# **the essential blender**

#### **edited by Roland Hess**

Оформление: Алексей Иванов (aka happyblender)

# Краткий обзор глав

*: (aka AzoDeeps)*

# Введение в 3D

Общие понятия 3D-графики: модели, текстуры, освещение, камеры и анимация.

# Интерфейс Blender

Знакомство и ориентация в окнах и экранах интерфейса Blender. Советы о том, как начать думать о Blender и работе в нем. Навигация в 3D-виде, в том числе различные методы визуализации. Поиск команд и информации в панели инструментов, заголовках и меню. Изменение рабочего интерфейса путем разделения, перемещения и объединения окон, а также изменение типов окон. Использование браузера файлов и различных экранов.

# Основы манипуляции объектов и анимация

Изучение навигации в 3D-пространстве. Создание, преобразование, дублирование и удаление объектов. Различные методы ключевых кадров анимации и работы со шкалой времени. Использование 3D-курсора и Emptyобъектов (объектов-пустышек). Создание связей родитель-потомок, привязок, ограничения и управление слоями. Работа с Іроз и Іро-кривыми.

# Меш-моделирование

Режим редактирования и меш-объекты. Основы манипуляций с вершинами, ребрами и гранями, в том числе создание, удаление и выдавливание. Различные способы выделения элементов меша. Подразделение с использованием различных команд подразделения, инструменты Knife () и Loop () ребер. Инструмент пропорционального редактирования.  $M$ спользование модификаторов Subsurf, Array  $($   $)$  и Mirror  $($ *" "* как инструментов моделирования. Введение в понятие

# Многоуровневый скульптинг

Объяснение и многоуровневое моделирование, а также новые инструменты скульптинга. Обширный урок по моделированию головы монстра, от грубой формы до отдельных морщин, и текстурирования кожи. Охвачены различные кисти и режимы скульптинга, а также различные методы и стратегии. Различные методы оптимизации вашей системы для скульптинга на высоких разрешениях.

# Персонажная анимация

Введение в инструменты персонажной анимации, в том числе использование костей и поз арматуры. Советы для анимации с улучшением контроля и эффективности. Создание анимированных действий и работы с блоками ключей в редакторе действий. Создание базовой походки. Смешивание действий в NLA-редакторе и использование возможностей NLA-для изменения способа вычисления действий, в том числе масштабирование, повторение и смещение костей.

# Риггинг/Скиннинг

Создание эффективной арматуры и некоторые творческие методы для использования IK, ограничений и связей родитель-потомок для максимального реагирования арматуры, при одновременном сведении сложности к минимуму. Наименование костей, симметричное создание и редактирование арматуры. Прикрепление арматуры к мешу с помощью Envelopes. Точная настройка деформации с группами вершин и раскрашиванием весов.

# Ключи формы

Объяснение интерфейса ключей формы. Создание, изменение, удаление и смешивание ключей формы. Использование групп вершин для создания наборов связанных ключей формы. Эффекты использования ключей формы, выше и ниже их обычных значений смешивания. Анимирование с ключами формы, как из стандартного интерфейса, так и с помощью редактора действий.

# Материалы и текстурирование

Подход к имитирующим реальный мир материалам в Blender. Управление материалами. Панель выбора цвета. Объяснение опций различных шейдеров, прозрачности и отражения. Использование текстурного стека, в том числе Stencil ( $)$ и Warp ( $)$ для производства правдоподобных материалов. Наложение текстур, а также использование текстур для влияния на различные аспекты шейдеров.

# UV-развертка и раскрашивание изображения

Создание швов и развертка меш-объектов с учетом угла выравнивания. Закрепление UV-узлов и корректировка развертки с помощью трансформации в реальном времени. Добавление текстур изображений и использование встроенного инструмента раскрашивания для создания текстур в окне редактора изображений, а также непосредственно на объектах в 3D-окне.

# Освещение

Объяснение различных ламп и советы о том, когда их использовать. Настройка параметров тени. Использование текстур ламп для имитации полузакрытых источников света. Обширное обсуждение эффективного использования освещения в ваших сценах, чего избегать, и как использовать освещение для улучшения, а не для разрушения тяжелой работы, которую вы делали при моделировании и текстурировании.

# Частицы

Создание систем частиц, настройка их движения и создания объектов отклонения и полей силы. Использование типа материала Halo. Strand-

для волос и меха, а также Strandзатенения и использование *Blend-* для улучшения, внешний вид Strand.

### Визуализация и Композиция

Основные конфигурации , в том числе опции, размеры, выходные типы и размещение. Раздел включает в себя обширный урок по использованию узлов, эффектов общей пост-обработки, таких как размытие движения, коррекция цвета, bloom-эффект и размытия отражения. Использование слоев визуализации, для применения различных структур узлов к различным элементам сцены для большей гибкости.

# Бонусы

Беглый взгляд на физику твердого тела, динамику мягкого тела, симуляции жидкости, и скриптовый язык Python.

# Глава 0: Где взять и **KAK YCTAHOBUTD**<br>Blender

 $\mathcal{L}^{\text{max}}_{\text{max}}$  . The  $\mathcal{L}^{\text{max}}_{\text{max}}$ 

 $\mathcal{L}^{\text{max}}$  and  $\mathcal{L}^{\text{max}}$ 

(Roland Hess) (aka gumanoed)

# Где взять Blender

Если у вас есть диск, прилагаемый к этой книге, то вы сможете найти на нём различные версии Blender для различных операционных систем. Посмотрите в папке "blender".

Если у вас нет диска, вы можете загрузить Blender абсолютно свободно, с официального сайта, из раздела Download:

http://www.blender.org

Официально поддерживаемые платформы:

- \* Windows (98/2000/XP/Vista)
- \* Macintosh OS X (PowerPC и Intel)
- \* Linux (Intel *u* PPC)
- \* Solaris
- \* FreeBSD

# Как установить Blender

Хорошая новость! Blender является практически "приложением в себе". Он не добавляет файлов по всей системе и не изменяет настроек ОС.

Найдите ниже вашу операционную систему:

#### Windows

Установщик называется "blender-2.43-windows.exe". Двойное нажатие по нему запустит мастер установки, который скопирует Blender на ваш жёсткий диск и зарегистрирует тип файлов *.blend* в системе. И если вы захотите, он создаст раздел Blender в меню Пуск и добавит иконку программы на рабочий стол. Для беспроблемной установки просто согласитесь с параметрами установщика по умолчанию.

Для запуска Blender по завершению установки щёлкните дважды по ярлыку на рабочем столе либо найдите пункт "Blender" в папке "Blender Foundation" в вашем меню Пуск.

#### Macintosh OS X

В зависимости от возраста, ваш Мас работает на PowerPC процессоре (G5, G4), либо на Intel (Мас Рго, новые iMac, MacBook Рго и т.д.). В соответствии с этим, найдите подходящую вам директорию.

\* MacPPC: файл называется "blender-2.43-OSX-10.3-ру2.3-роwerpc.zip". Эта версия Blender работает в OS X версии 10.3 и старше.

\* MacIntel: файл называется "blender-2.43-OSX-10.4-ру2.3-i386-bz.dmg". Эта версия Blender работает с OS X версии 10.4 и старше.

После копирования нужного файла и распаковки вы получите папку со всем необходимым для работы программы. Вы можете перенести ее в вашу директорию приложений (Application Folder). Для запуска достаточно дважды щелкнуть по иконке Blender внутри папки. Больше никаких процедур для установки не требуется.

#### Linux

Bepcия Blender для Linux представлена в двух вариантах: один для Intel компьютеров, другой для PowerPC. Вы найдете нужный вам файл архива в соответствующей директории.

\* LinuxIntel: файл архива называется "blender-2.43-linux-glibc232-py24i386.tar.bz2"

\* LinuxPPC: файл архиа называется "blender-2.43-linux-glibc2.3.2powerpc.tar.bz2"

Оба варианта используют Python 2.4, и требуют для работы glibc 2.3.2. Файл архива следует распаковать и переместить в любое удобное место в домашней директории.

#### Solaris

Версия для Solaris называется "blender-2.43-solaris-2.8-sparc.tar.bz2" и расположена в директории "Solaris". Для работы требуется Solaris 2.8/sparc. Распакованная директория может быть расположена в любом удобном месте.

#### FreeBSD

Версия для FreeBSD называется "blender-2.43-freebsd-6.2-i386.tar.bz2" и расположена в директории "FreeBSD". Для работы вам потребуется FreeBSD версии 6.2. Распакованная директория может быть расположена в любом месте по вашему выбору.

### Решение проблем

#### Blender не запускается ...

Одной из основных причин неработоспособности Blender в Windows является отсутствие правильной поддержки OpenGL. OpenGL - стандартная в индустрии компьютерной графики кросс-платформенная библиотека и графическая система, используемая в Blender. Практически все видеокарты поддерживают OpenGL, но некоторые делают это лучше других. Если Blender не запускается в вашей системе Windows - попробуйте обновить ваш видеодрайвер.

#### *Mac OS X*

Скорее всего, вы используете не ту версию Blender для вашего компьютера (Intel вместо PPC). Попробуйте другой вариант.

#### *Blender ,*

*...*

*/ - ...*

Это называется "ATI bug" ("Баг ATI"). Некоторые версии драйверов для ATI Catalyst (версии 3.1 и выше) имеют проблемы, замедляющие работу Blender изза широкого использования системы OpenGL. На данный момент существует лишь один способ решения проблемы - откатиться на использование более старой версии драйверов (в последних версиях драйверов для ATI данная проблема должна быть решена прим. пер.).

*Blender , /*

Скорее всего, у вас активирован режим сглаживания (anti-aliasing) для ОрепО Г в настройках видеокарты. Отключение режима сглаживания для вашей видеокарты должно решить проблему. Если проблема с глубиной цвета, всё же, остается или кнопки выглядят чёрными прямоугольниками попробуйте установить другую глубину цвета для вашего монитора (16-bit, 24bit и т.д.).

# Глава 1: Введение в 3D

*: (Roland Hess) : (aka Demon™)*

Если вы - новичок в 3D, то эта глава для вас. Если же вы уже обладаете некоторыми основами 3D-моделирования, можете сразу перейти к Главе 2 (но сделав это, вы пропустите невероятные примеры 3D-арта, которые вдохновят вас в те дни, когда мышь не хочет делать то, что должна, и все, о чем вы можете подумать, выглядит как хромированные формы и шахматные доски). Имейте в виду, что все скриншоты и ссылки на Blender в этой главе - $- \Pi$ pocto общие примеры того, что можно сделать. Вы не найдете пошаговых инструкций как повторить их. Их мы рассмотрим позже.

# Фотографируя крошечный дом

3D-арт — это несколько больше, чем создание моделей и получение их изображений.

Вы когда-нибудь строили небольшой городок с игрушечными зданиями, ставили в него миниатюрные фигурки, вклеивали кустарники из травинок и палочек? Вы фотографировали его, пытаясь сделать так, чтобы город выглядел реальным? Вы проводили много времени в своей комнате, пытаясь сделать все настолько реалистичным, насколько это возможно, в то время, как другие дети насмехались над вами и называли вас "Королем-отшельником"?

Хорошо, может быть, это было только со мной.

Но всё это, без насмешек, является сущностью 3D-арта. Создание и фотографирование моделей. Вообще, считается, что 3D-арт — это куда более глубокая тема, чем создание макетов, но именно с этого мы и начнем.

# Простые материалы

Если бы вы собирались построить декорации улицы, что бы вам потребовалось?

Картонные коробки для зданий, нож или ножницы, чтобы вырезать окна и двери, или, возможно, только маркер, чтобы нарисовать их. Цветная бумага и немного картона, чтобы сделать дорогу, тротуары и бордюры, урны и скамейки. Если вы ленивы, то вы купили бы несколько миниатюрных скамеек и других уличных атрибутов в магазине для любителей моделирования. Если вы достаточно сообразительны, то вы бы сделали смесь клея и окрашенного песка, чтобы имитировать материал для кровли. Вам также пригодились бы несколько листиков живых растений, нарезанных ножом, чтобы использовать их в качестве игрушечных деревьев и кустарников.

Когда бы у вас все это было, вы начинали бы строить себе симпатичную улицу.

Когда же она была построена, и выглядела так, как вы хотели, вы ставили фотокамеру на основание макета и фотографировали. Вы перемещали камеру, чтобы получить кадры с разных ракурсов. Если же вам очень хотелось, и вы могли сделать это правильно, можно было получить несколько движущихся фигур, прикрепив их к движущимся элементам, в то время как один из ваших друзей снимал все это с помощью своей замечательной цифровой

видеокамеры.

Работа с компьютерной 3D-графикой очень похожа на все это, за исключением того, что вы не сможете порезать ваш палец ножом.

Сначала вы строите свою модель. Затем раскрашиваете ее. Потом расставляете все модели по своим местам, и начинаете делать снимки.

# Построение моделей

В 3D-арте (также называемом CG — компьютерная графика, или просто 3D) почти все модели состоят из треугольников. Возможно, вам кажется, что это не так, потому что существует множество инструментов моделирования, позволяющих работать с четырехугольниками, кривыми, фасками, математическими поверхностями и множеством других объектов, о которых я даже не буду упоминать. Но все они состоят из треугольников. Вы спрашиваете "почему"? Помните те моменты, когда вы пинали свой компьютер, приговаривая при этом "тупая машина"? Так вот, вы были правы.

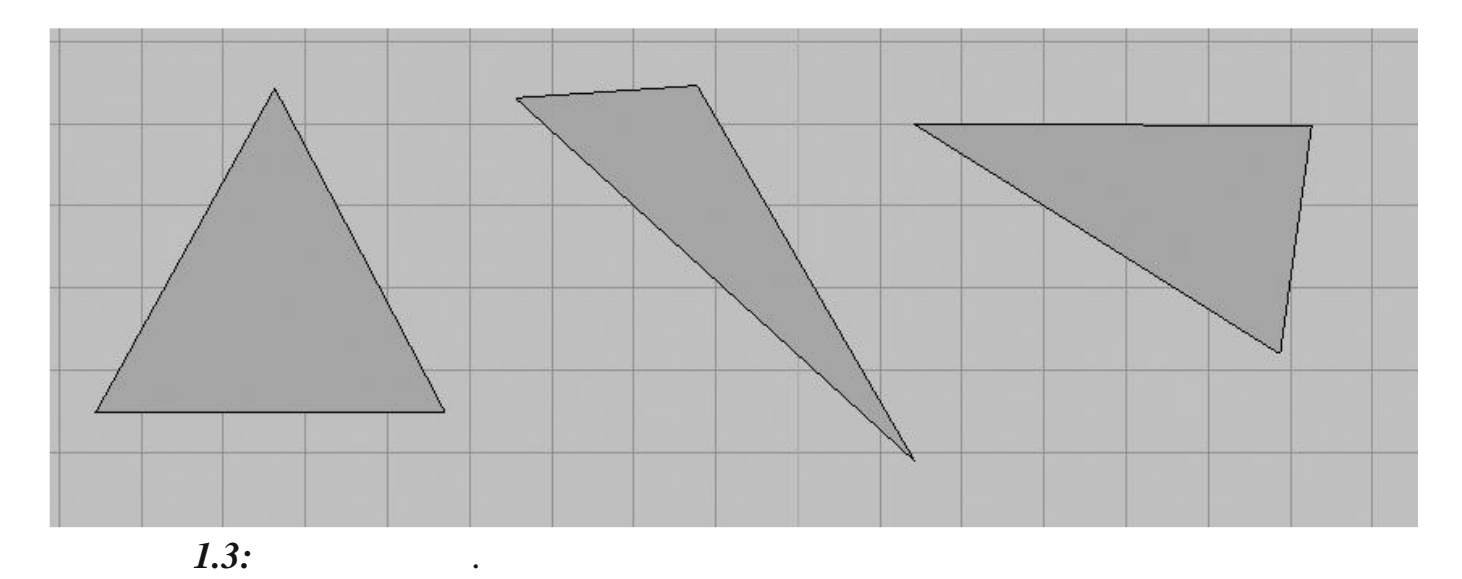

Компьютеры глупы. Всё, что они понимают — это только треугольники. Таким образом, это всё, с чем вы можете работать. К счастью, компьютеры действительно хороши при расчетах и прорисовке треугольников, и есть много достаточно умных людей (например, тех, кто создали и поддерживают Blender), которые знают, как создать инструменты, которые сделают работу с треугольниками настолько простой, что вы зачастую даже не поймете с чем именно вы работаете.

Здесь вы можете посмотреть, как из треугольников можно построить четырехугольник.

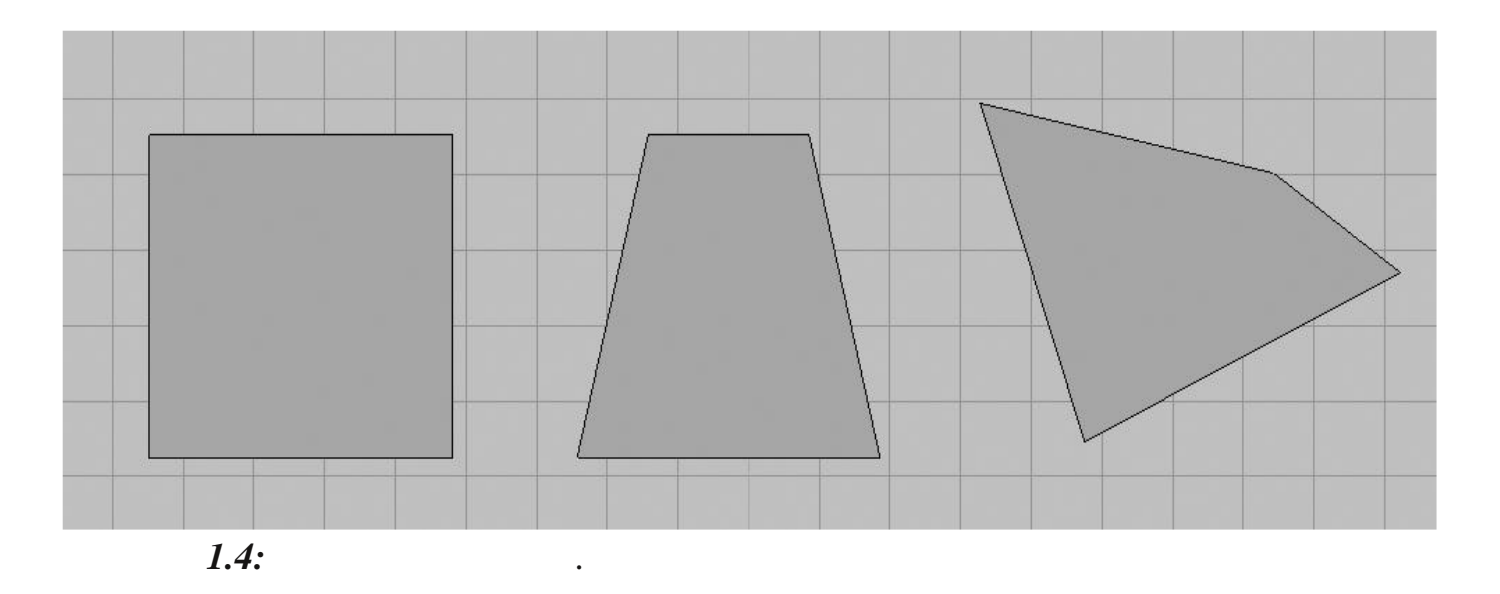

С помощью треугольников и четырехугольников вы можете сделать всё, что угодно. Коробку для декораций уличной сцены. Обезьяну. Что-то красивое.

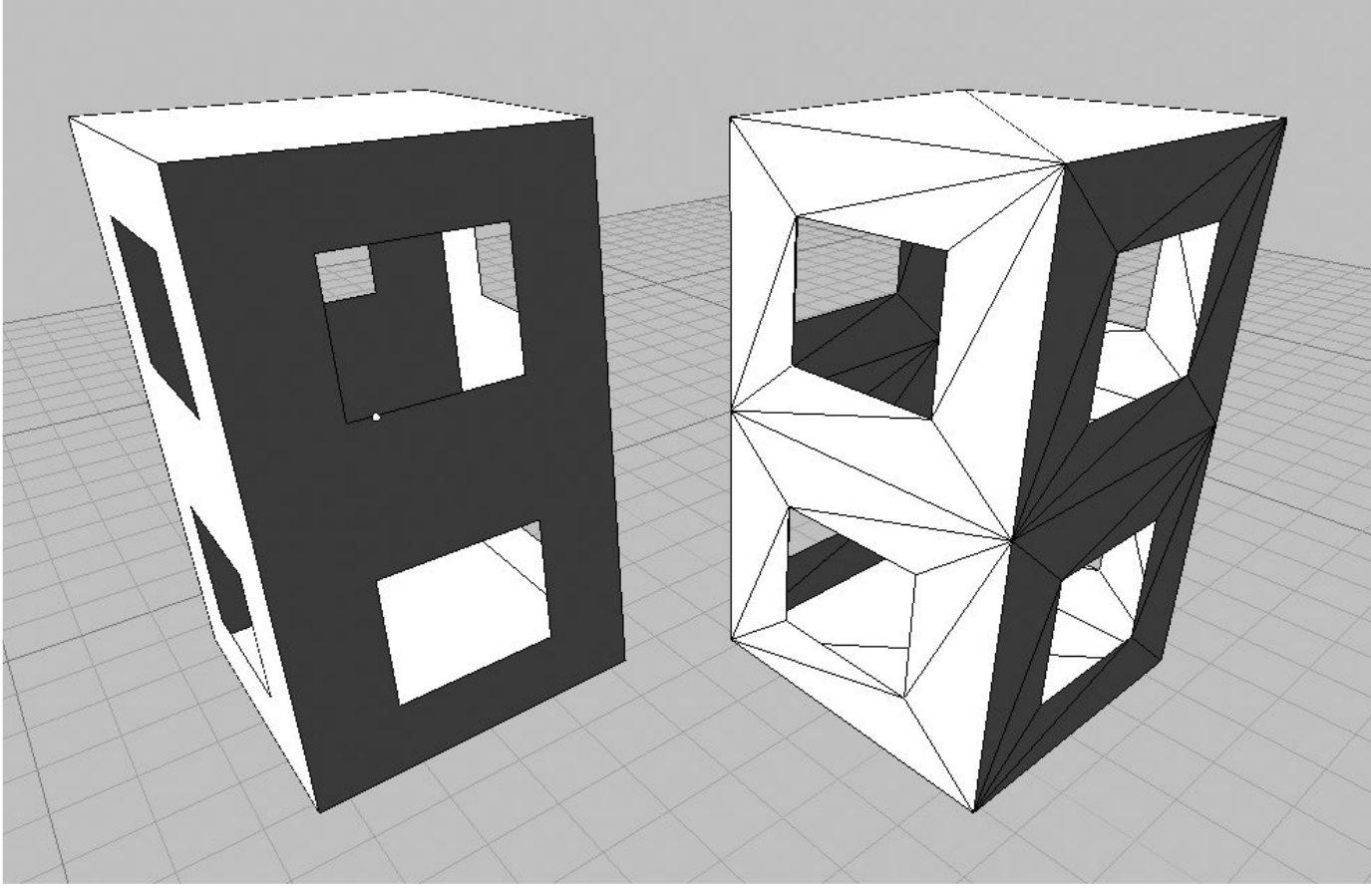

 $1.5.1:$  $3D-$ 

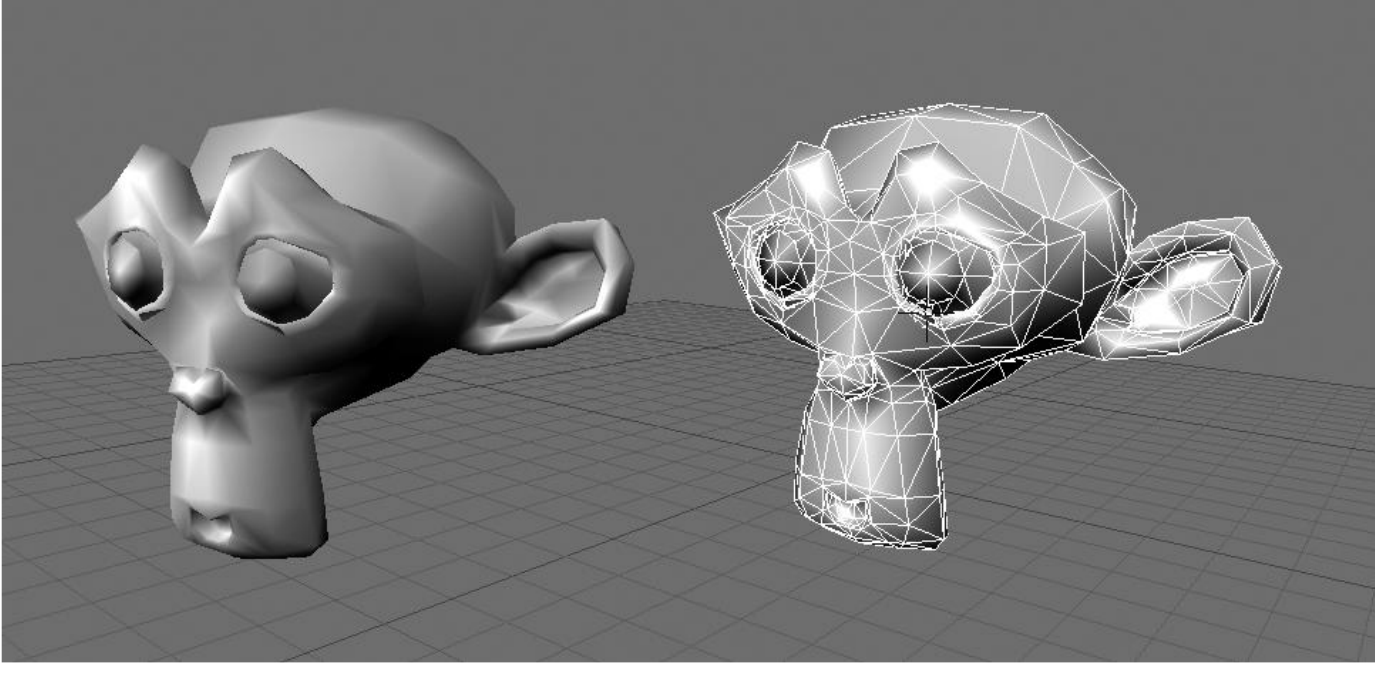

**1.5.2:** *( , Blender), .*

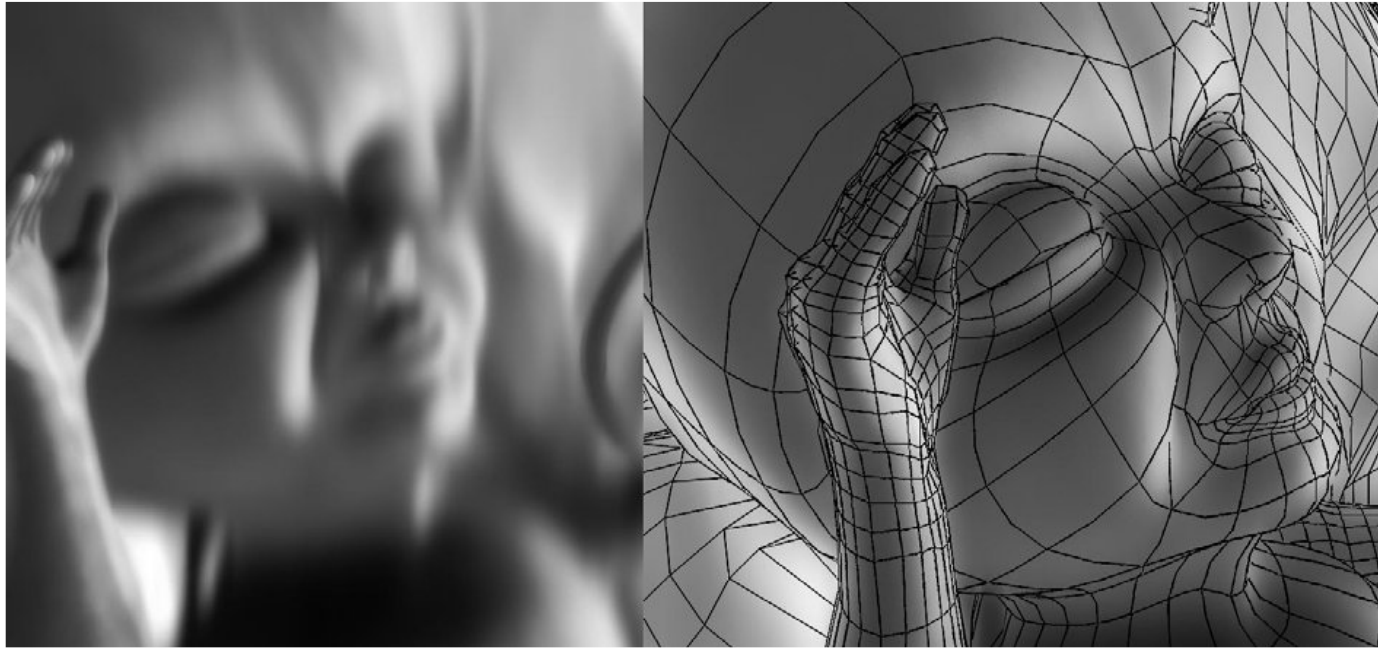

*1.5.3: ("Miracle", Robert J. Tiess).*

Инструменты, созданные для того чтобы помочь вам работать с треугольниками, позволяют перемещать их вершины, ребра или весь треугольник целиком. Они дают вам возможность дублировать треугольники, сглаживать углы между ними, разрезать и соединять их вместе. Они позволяют вам мять их, как пластилин, выстраивать их в ряды или вращать их в пространстве вокруг произвольной оси.

Давайте посмотрим на некоторые инструменты, доступные для вас при создании 3D-модели. (Это не урок, т.е. мы не рекомендуем вам пытаться повторить все это. Это — только пример того, что вы можете сделать).

# Инструменты моделирования

В Blender, как и во всех 3D-редакторах, у вас есть доступ к различным базовым объектам, которые помогут вам начать работу.

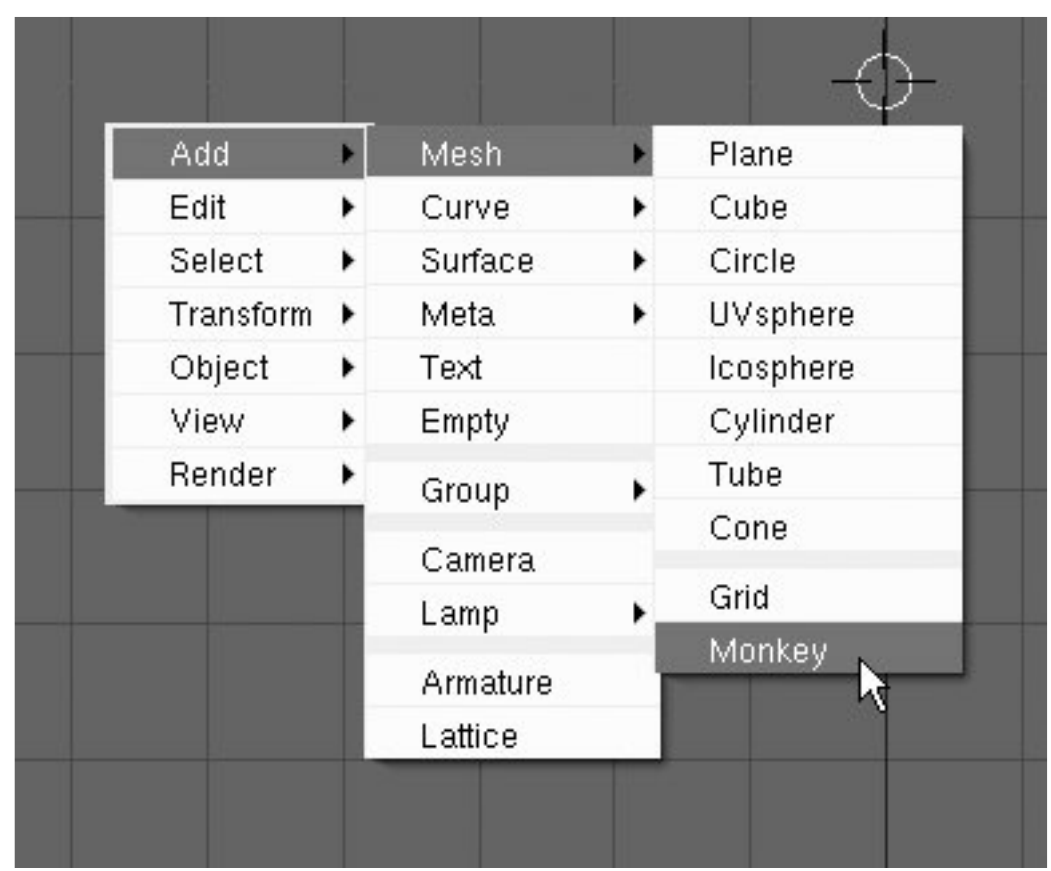

 $\overline{\phantom{a}}$ 

 $1.6.1:$ 

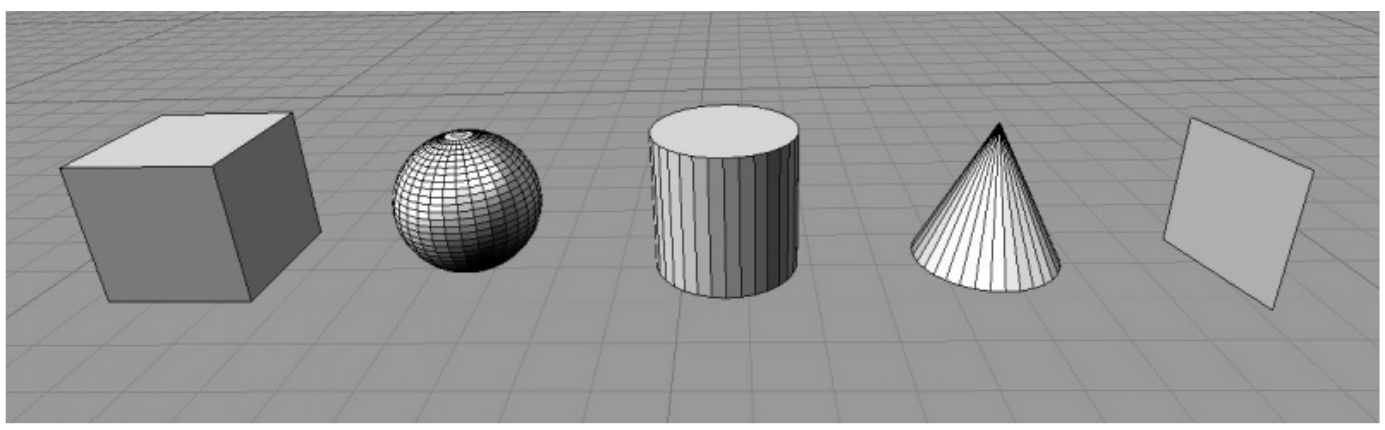

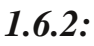

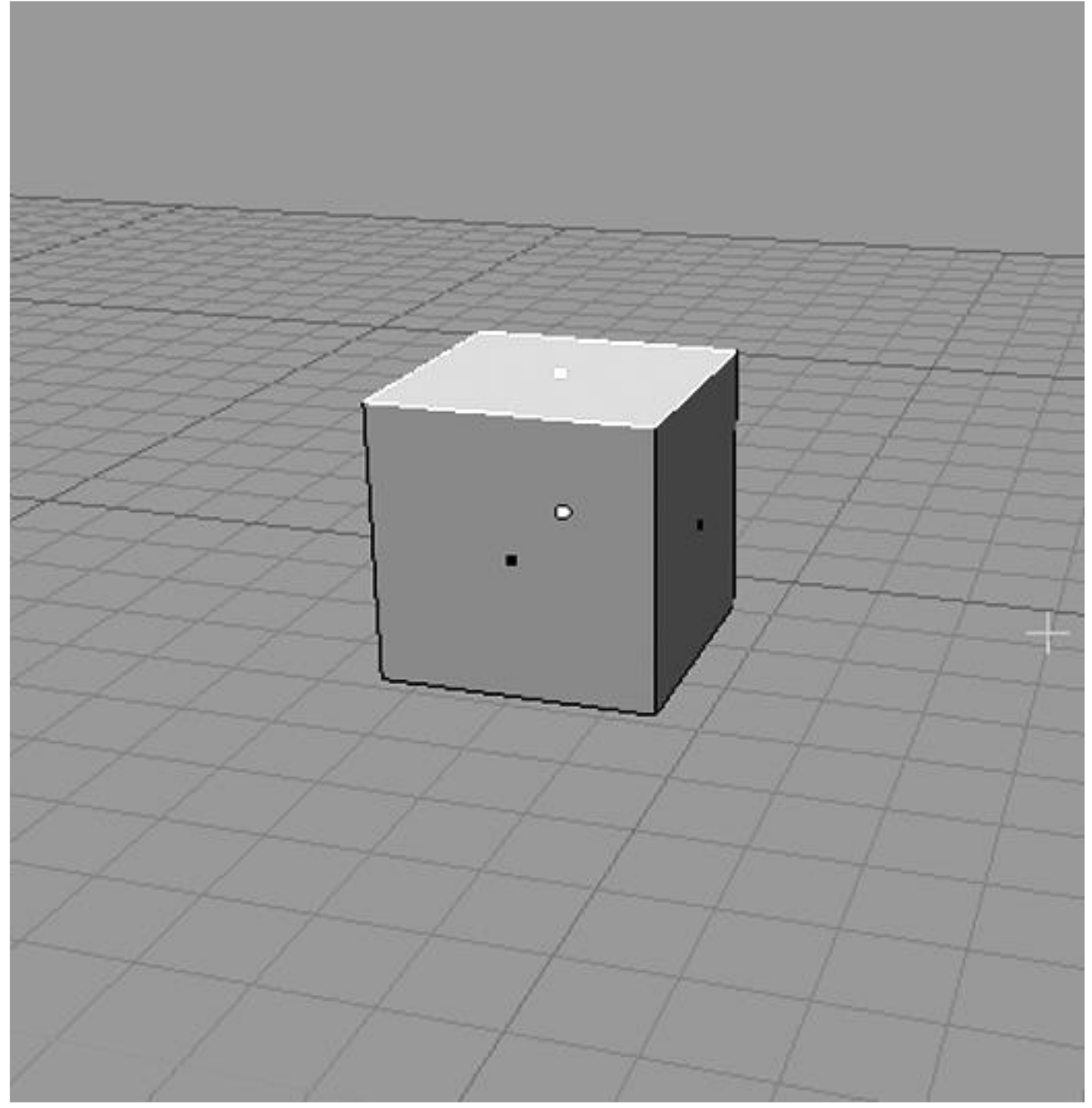

 $\cdot$ 

 $\ddot{\phantom{0}}$ 

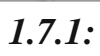

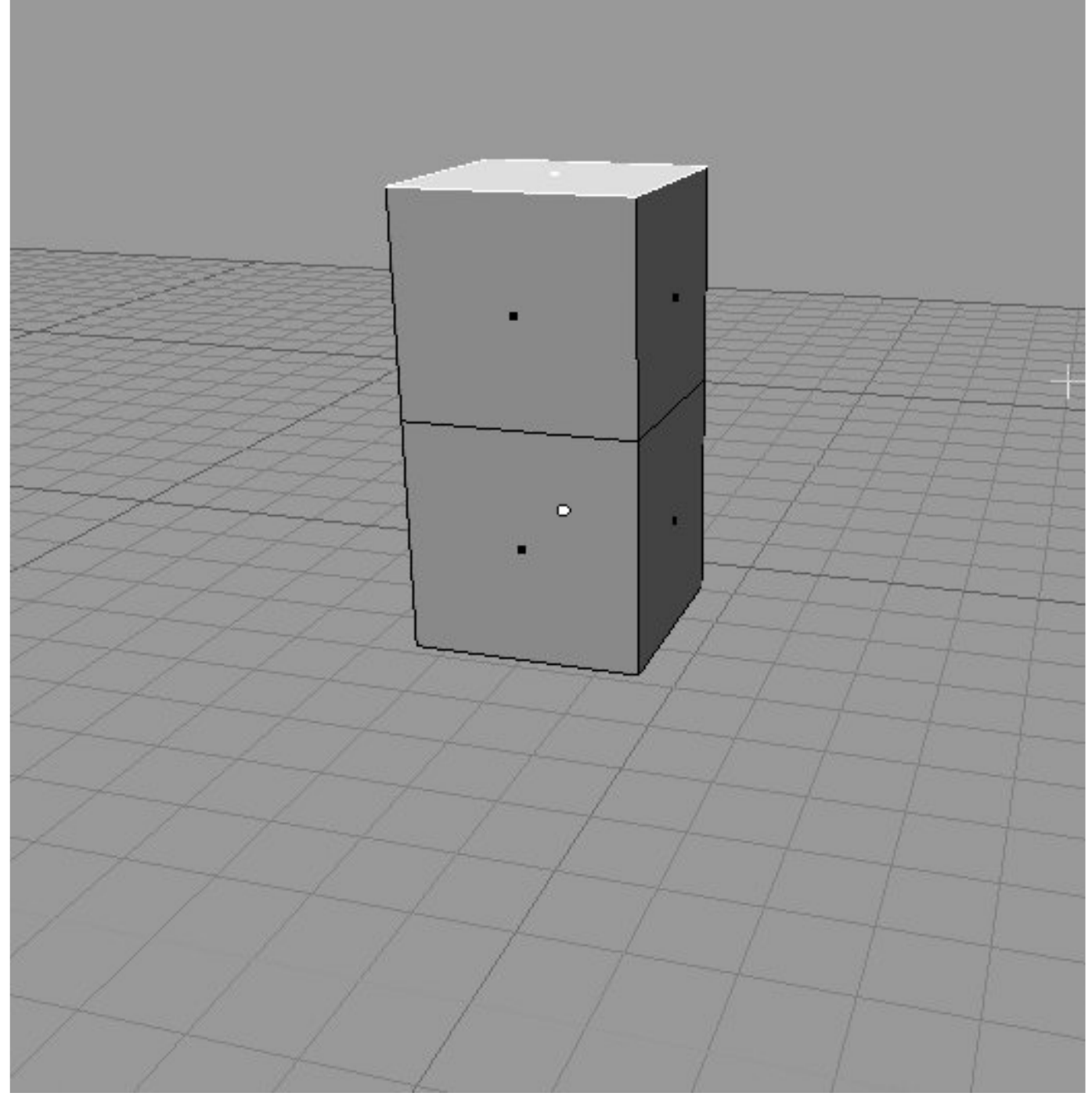

 $\ddot{\phantom{0}}$ 

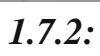

 $\overline{\phantom{a}}$ 

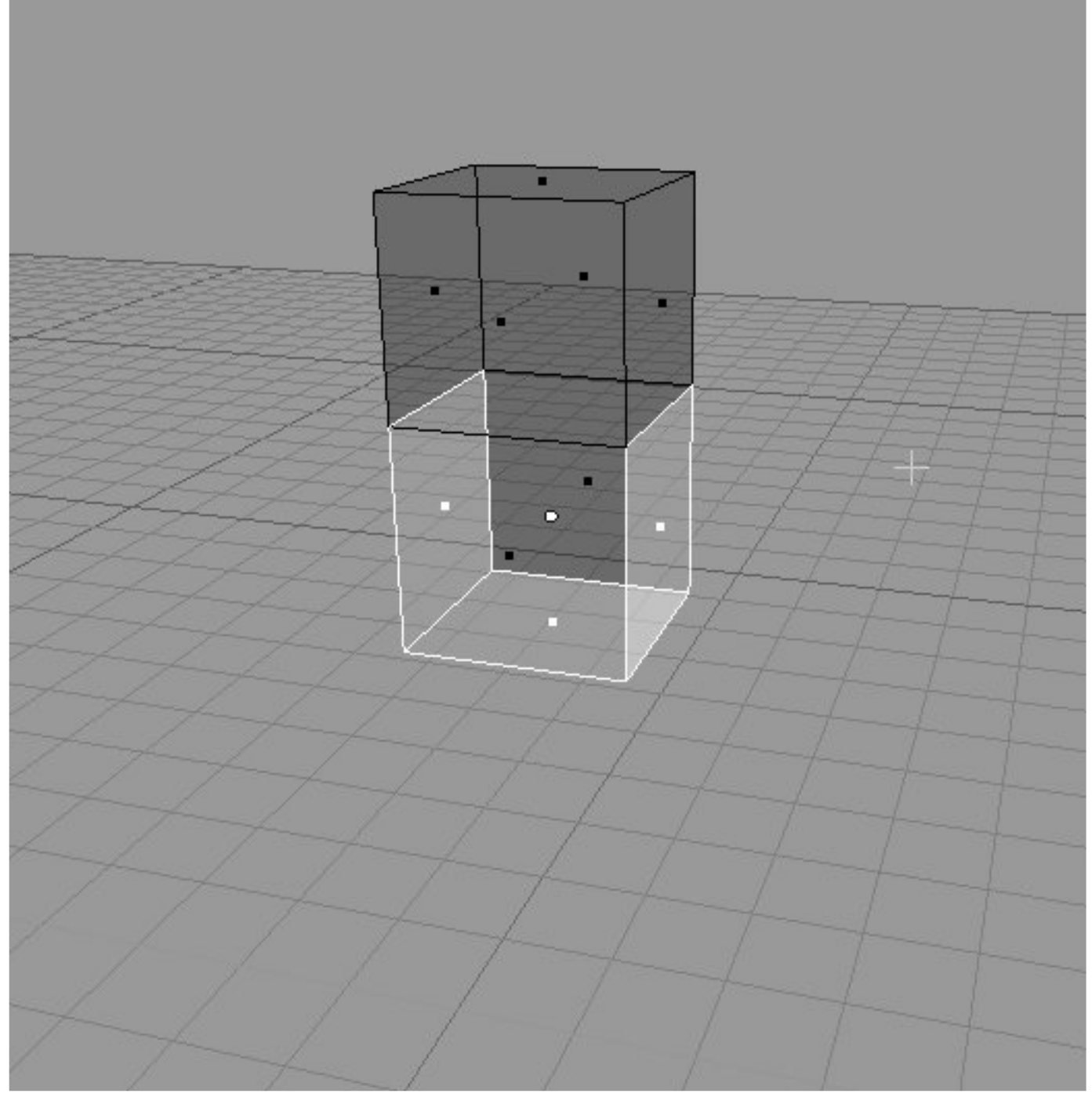

 $\ddot{\phantom{0}}$ 

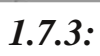

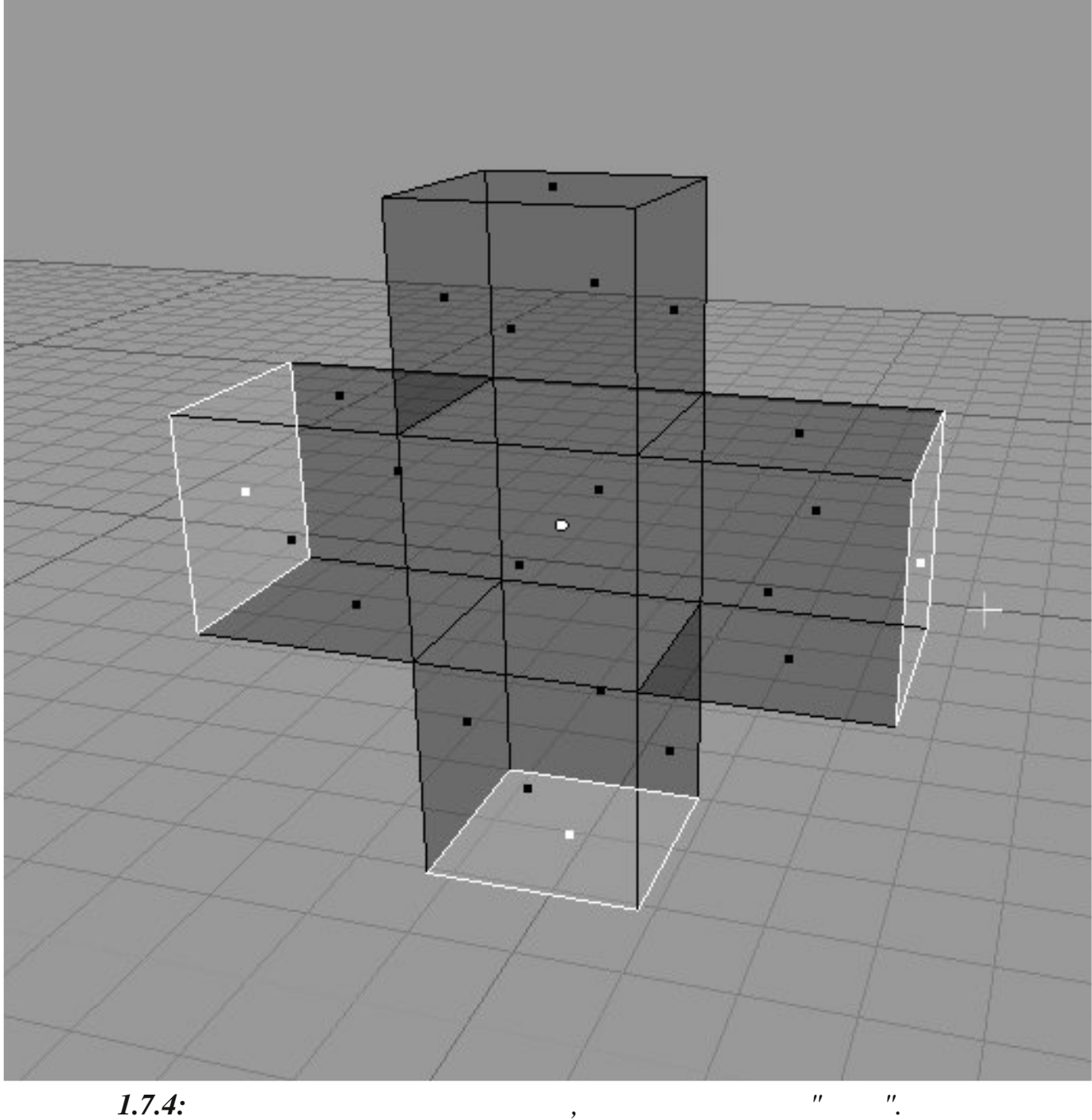

 $\overline{\phantom{a}}$ 

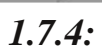

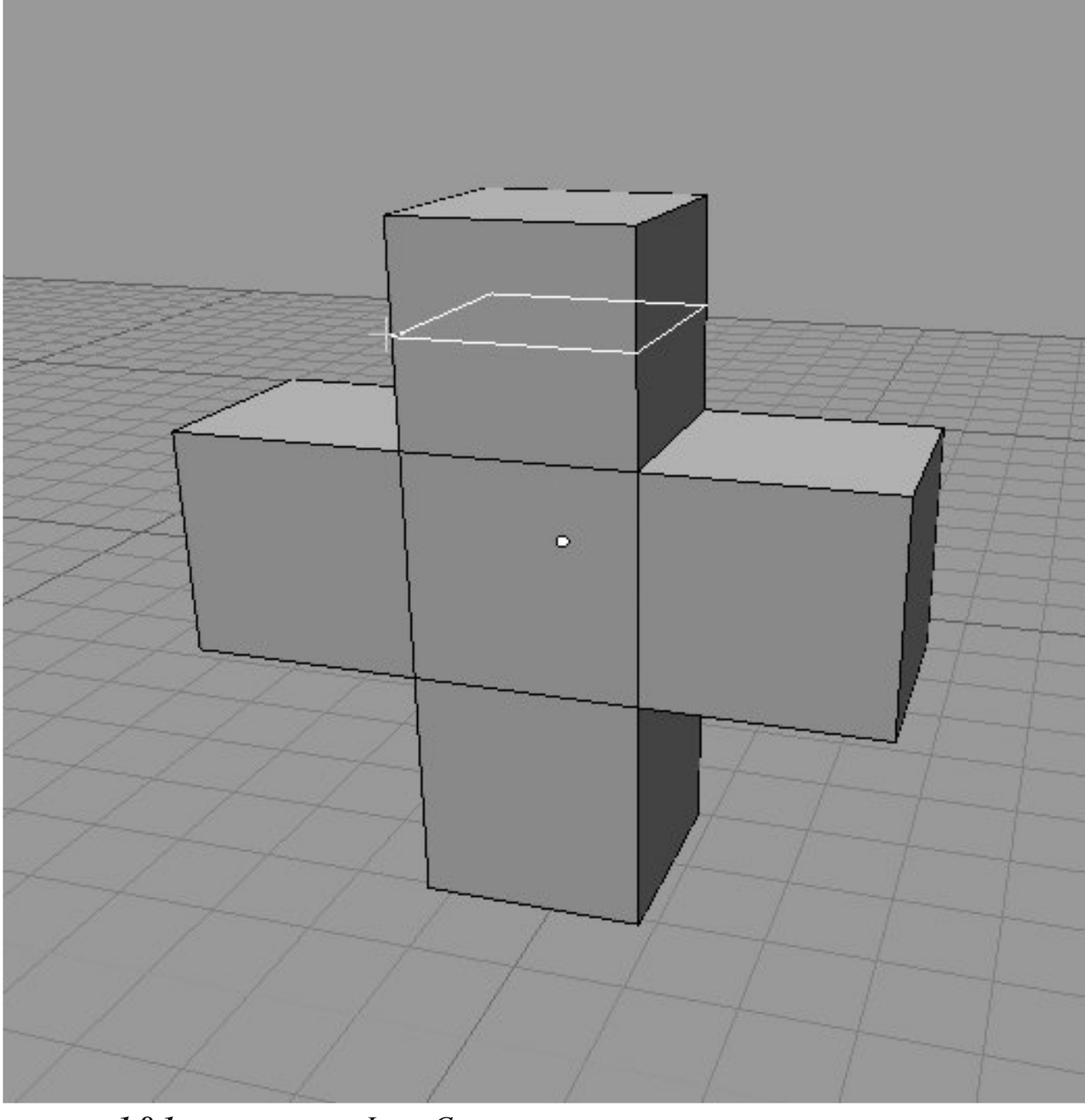

 $\overbrace{1.8.1:}$  $\theta$ 

Loop Cut

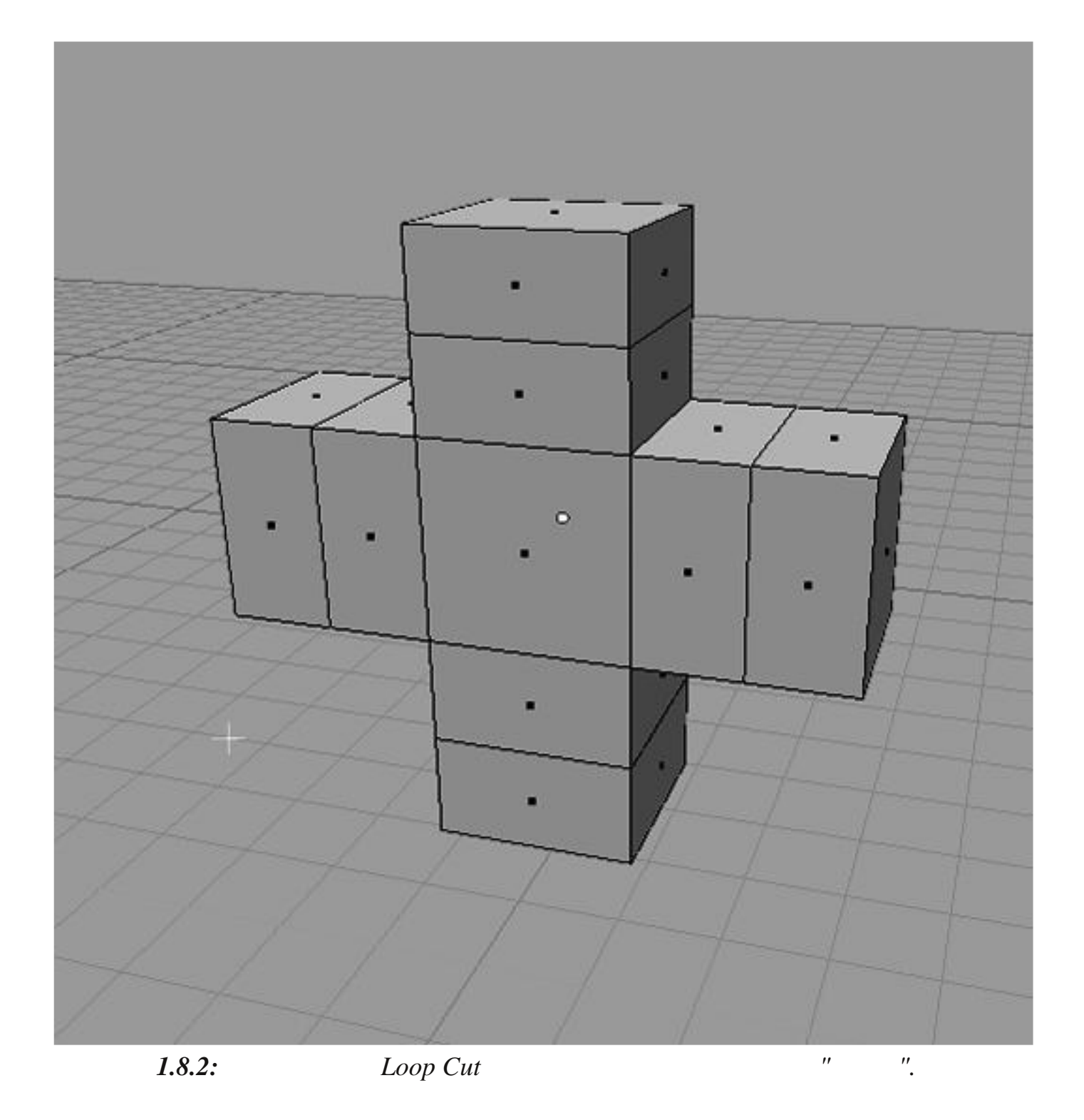

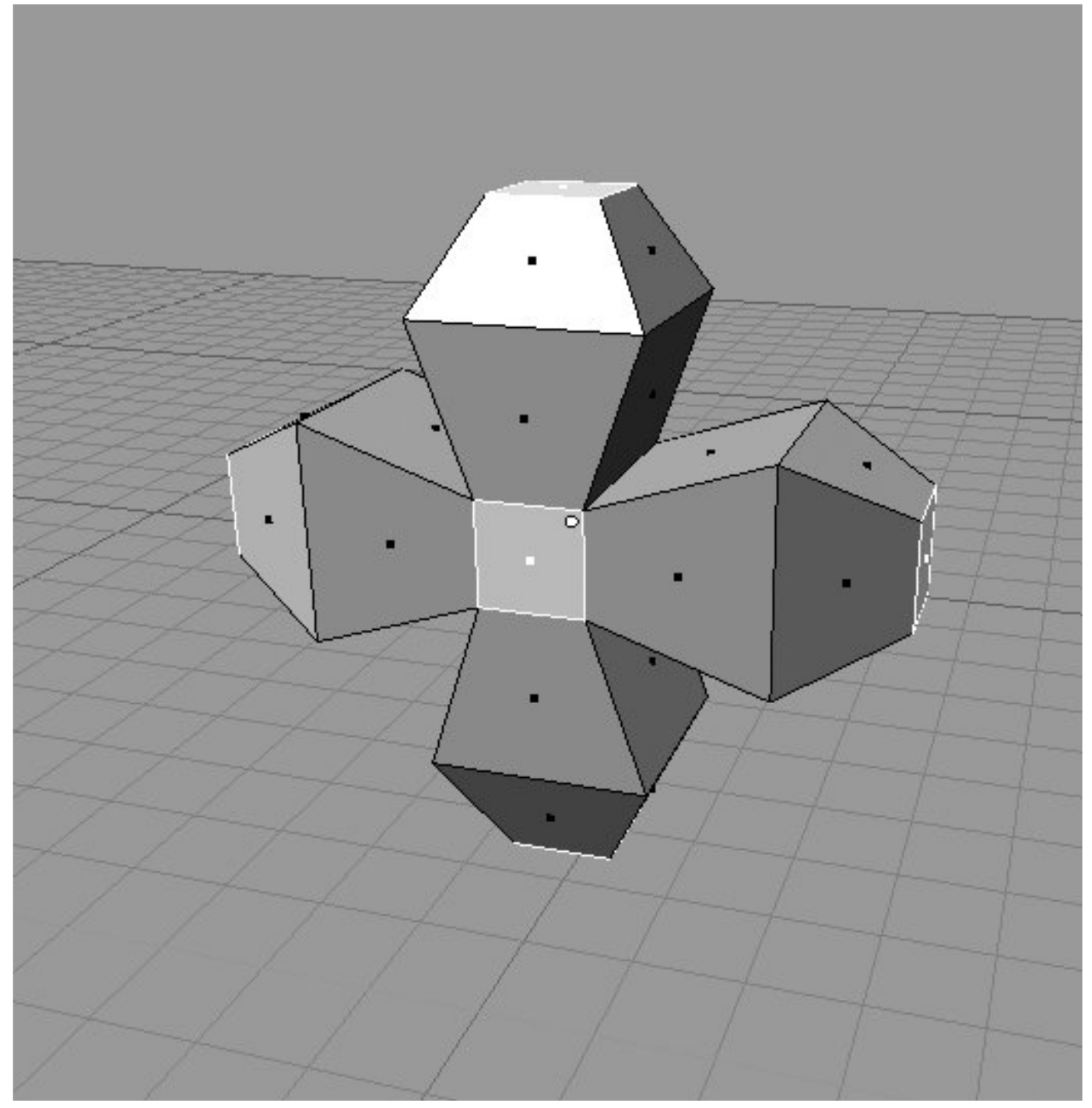

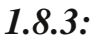

Теперь вы, возможно, захотите изменить форму символа, увеличить ширину средней части каждой стороны "плюса". Чтобы сделать что-то подобное, вам необходим другой популярный инструмент - Loop Cut.

На последнем рисунке вы уменьшили масштаб четырехугольников на концах "плюса", и увеличили масштаб тех четырехугольников, которые составляли центры сторон, что дало вам новую форму.

Теперь вы, наверное, думаете, что углы фигуры слишком острые. В этом случае вы можете использовать комбинацию инструментов bevel (  $\mid$   $H$ smooth ( ), пока ваша модель не станет похожа на это:

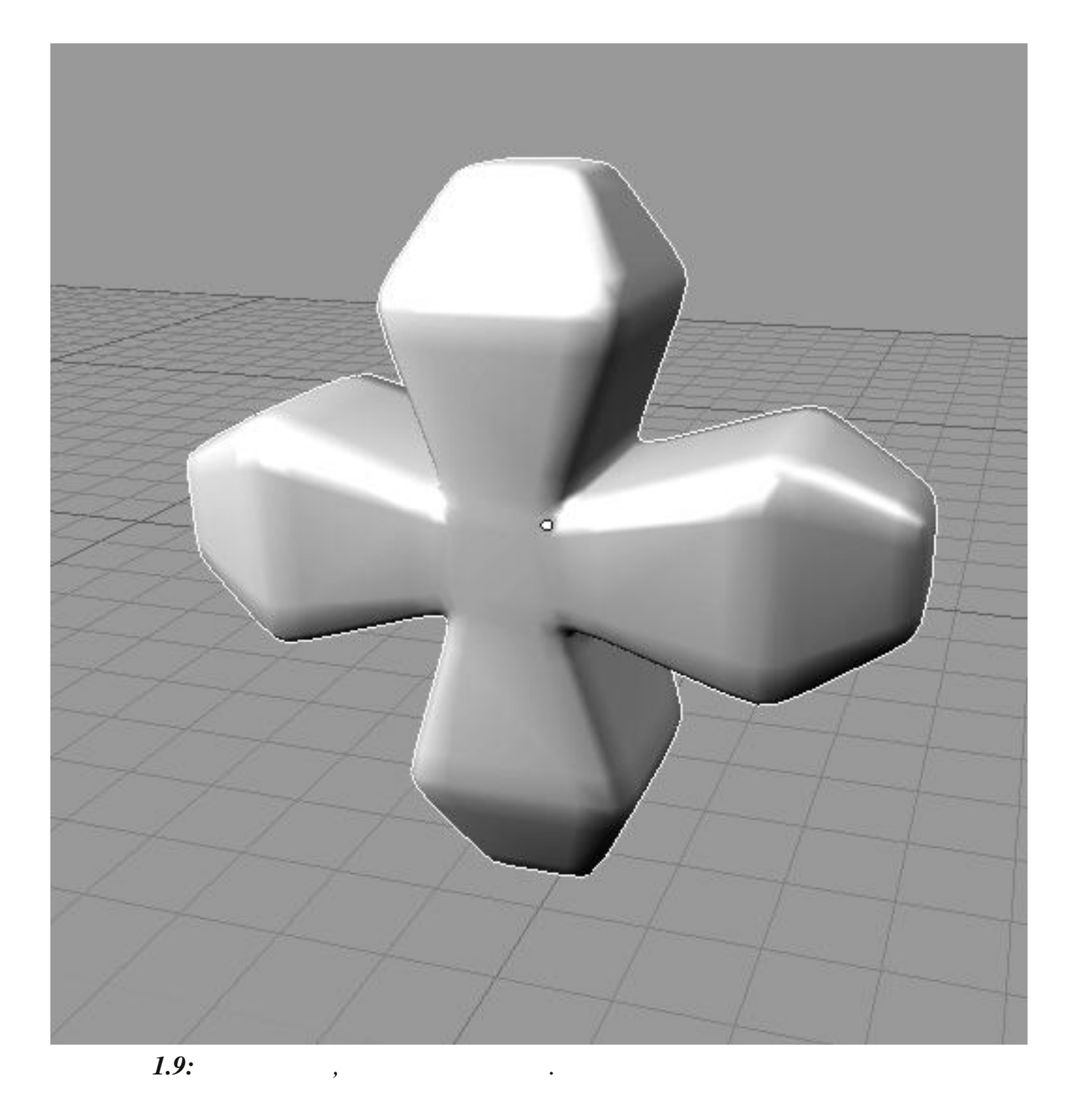

Вы, возможно, думаете, что видите тут мало треугольников.

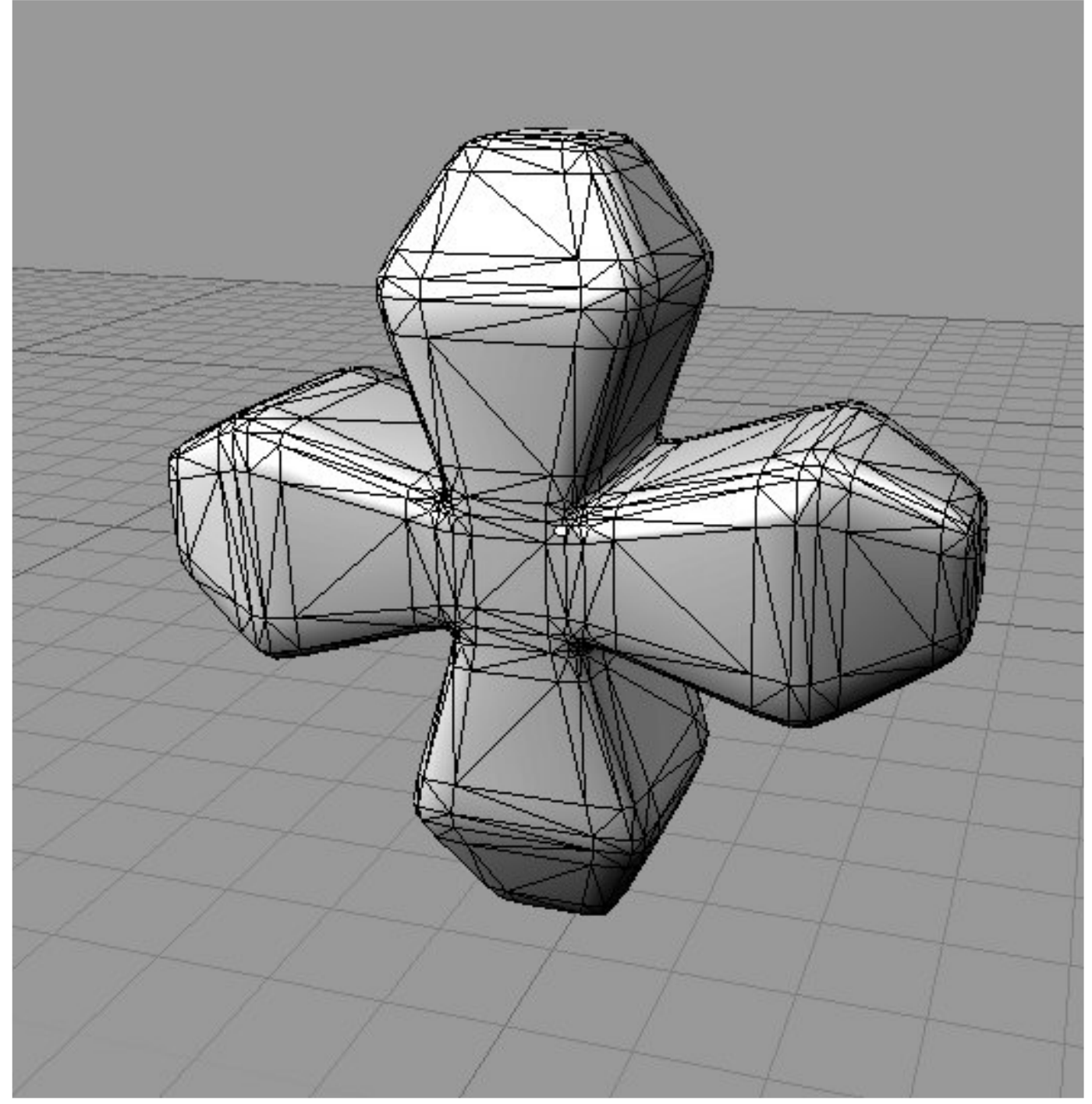

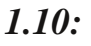

Ага, вот они.

Blender, как и большинство пакетов 3D-графики, предлагает вам множество инструментов моделирования, которые вы можете неограниченно комбинировать, чтобы создать любую модель, которую только сможете вообразить. Попытайтесь проделать это с картонной коробкой.

# Материалы

Вернемся к вашей модели улицы из картона. Если вы просто поставите несколько простых коробок в ряд, то у вас не получится хорошая декорация улицы. Чтобы улучшить её вид, вы должны превратить коробки в нечто более реалистичное. Предположим, вы хотите, чтобы здание почты выглядело, как кирпичное. В этом случае у вас есть несколько вариантов:

1. Нарисовать кирпичи непосредственно на коробке маркерами или красками;

2. Найти картинку кирпичной стены, вырезать ее и приклеить на коробку;

3. Сделать похожую на кирпич поверхность с помощью клея и красного песка, а затем кропотливо прорезать в ней швы.

Конечно, чтобы сделать действительно хорошую работу, вам нужно отделать и остальную часть коробки — аккуратно нарисовать окна и двери, возможно, вырезать и приклеить прямоугольники из прозрачной пластмассы, чтобы сделать стекла в окнах. Придумайте что-нибудь подходящее для черепицы. Вы можете сделать небольшую надпись на двери, показывающую часы работы офиса.

А как это выглядит в 3D? В 3D вы создаете и применяете различные материалы к своим моделям, точно так же, как делали бы для своей декорации.

В СС вы можете получить свои материалы множеством способов. Вы можете указать компьютеру, какие свойства должен иметь ваш материал: он может быть блестящим или тусклым, шершавым или гладким. Как он должен выглядеть при освещении с разных углов.

(Shaders). Все эти свойства материала задают с помощью различных В Blender есть множество шейдерных моделей, каждая нужна для определенного типа задач.

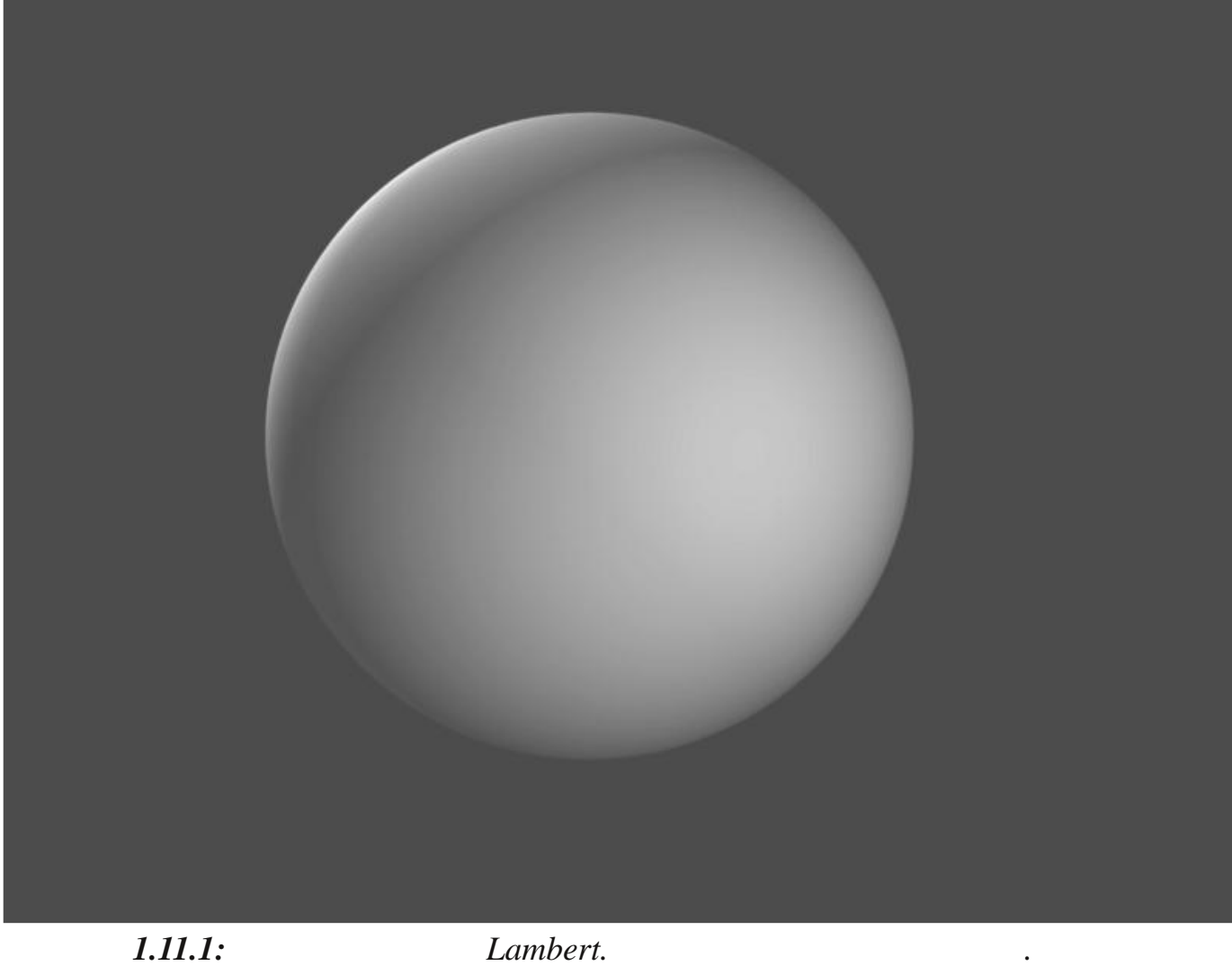

 $1.11.1:$ 

Lambert.

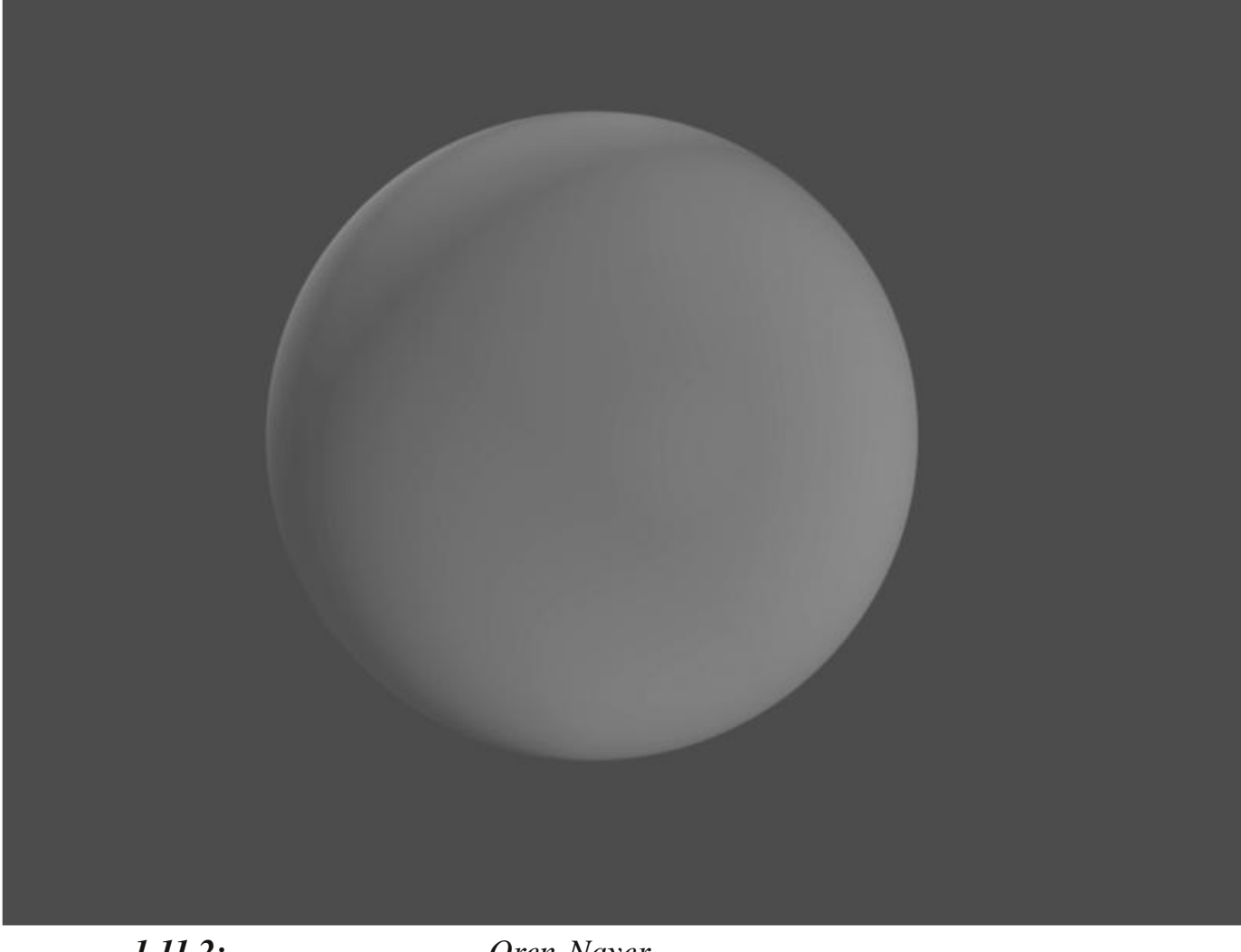

 $1.11.2:$ 

 $\ddot{\phantom{a}}$ 

Oren-Nayer.

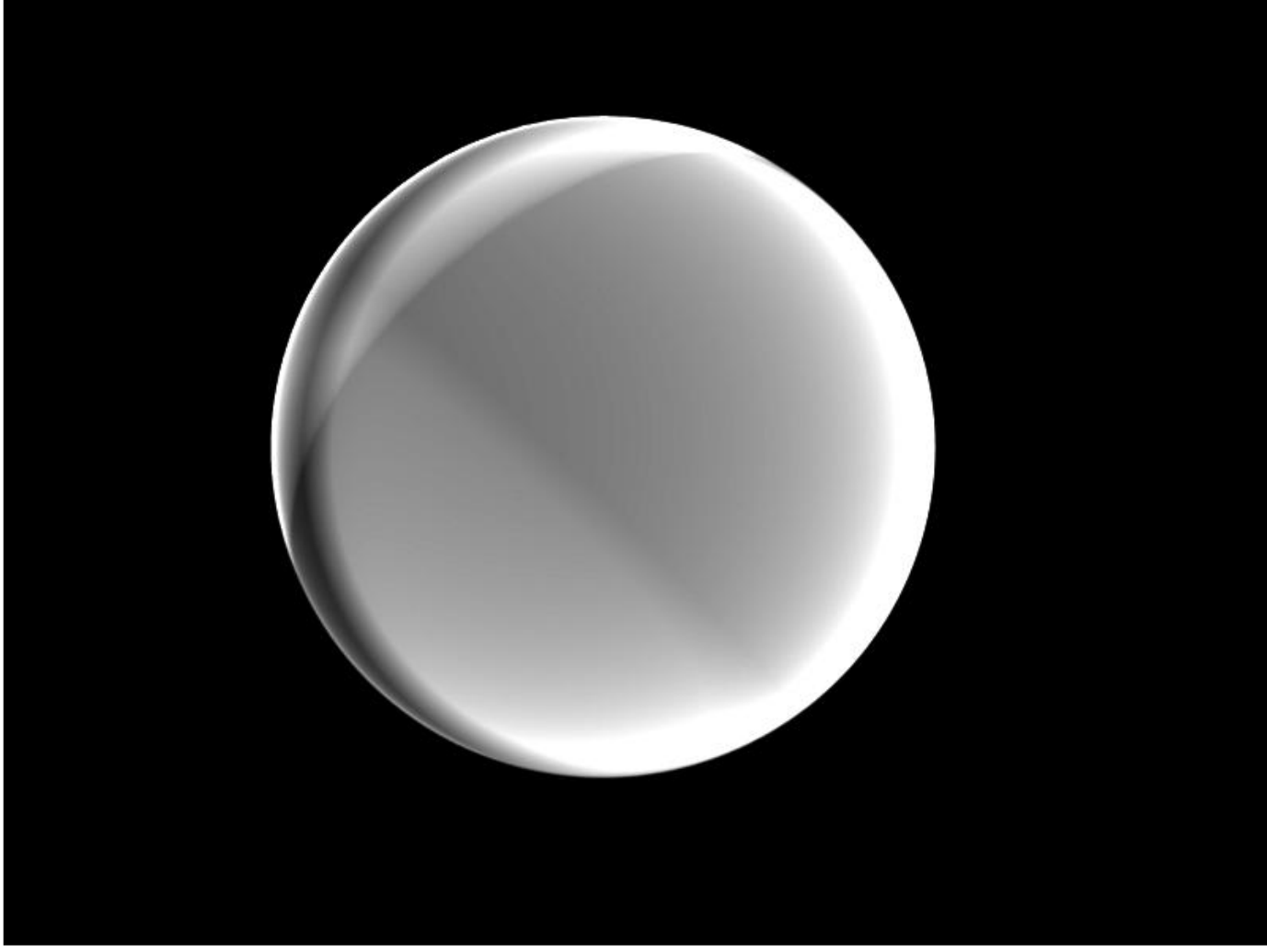

1.11.3:

Minnaert.

 $\ddot{\phantom{a}}$ 

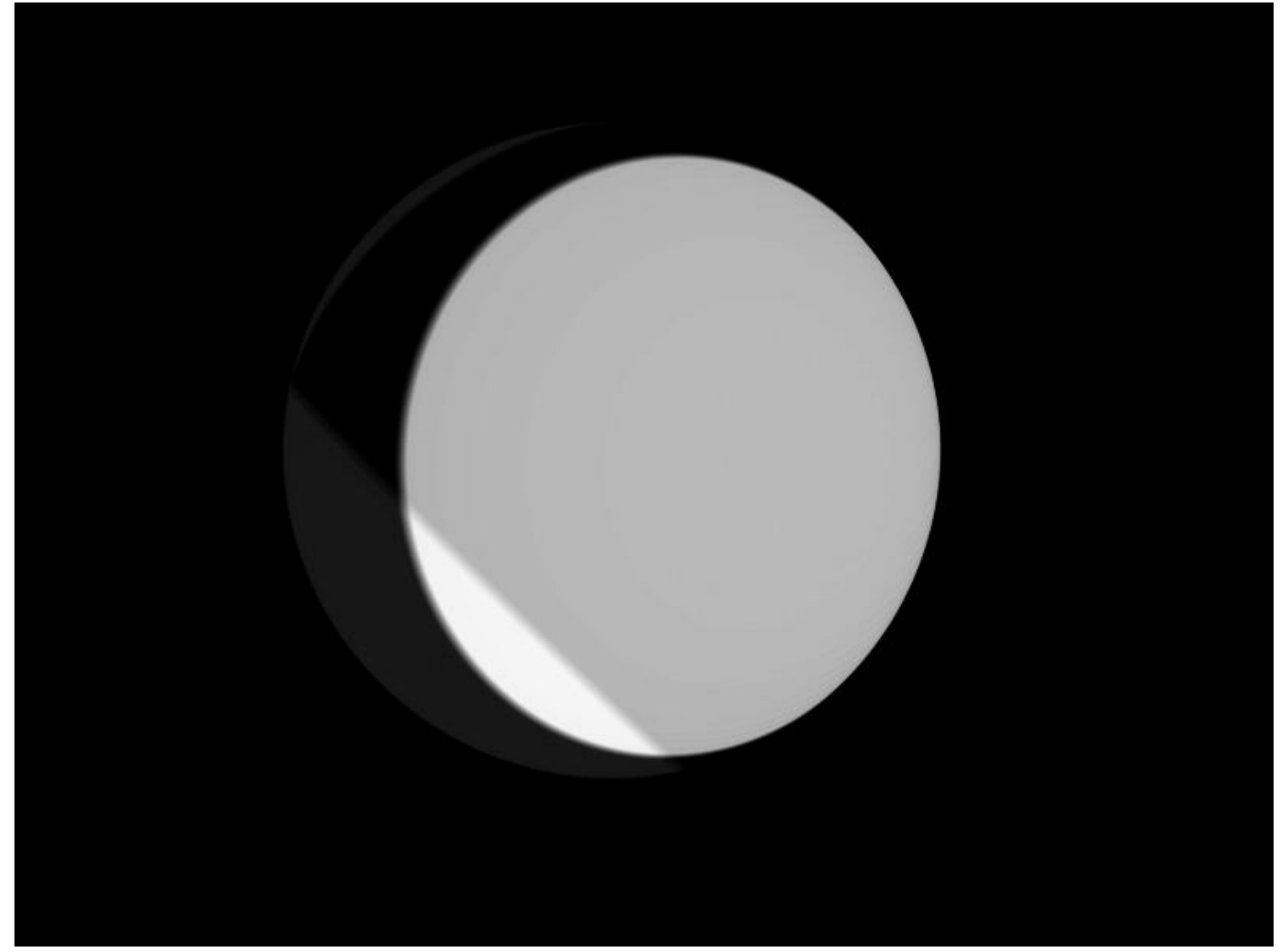

*1.11.4: Toon. .*

Как только вы указали основные свойства для своего материала, вы идете дальше к настройке таких свойств, как цвет. Если вам надо, чтобы цвет модели был однородным, то это сделать достаточно просто. Если же вы хотите сделать материал более сложным, например, заставить ваш его имитировать кирпич, вы должны добавить (*Texture*). И, так же как и при отделке декорации, существует множество различных путей получения текстур. вы должны добавить

Вы можете использовать цифровую фотографию кирпичной стены. Вы можете использовать встроенный в Blender генератор текстур, чтобы создать имитацию кирпича. Вы можете использовать инструменты 3D-рисования, чтобы нарисовать кирпичи непосредственно на поверхности модели.

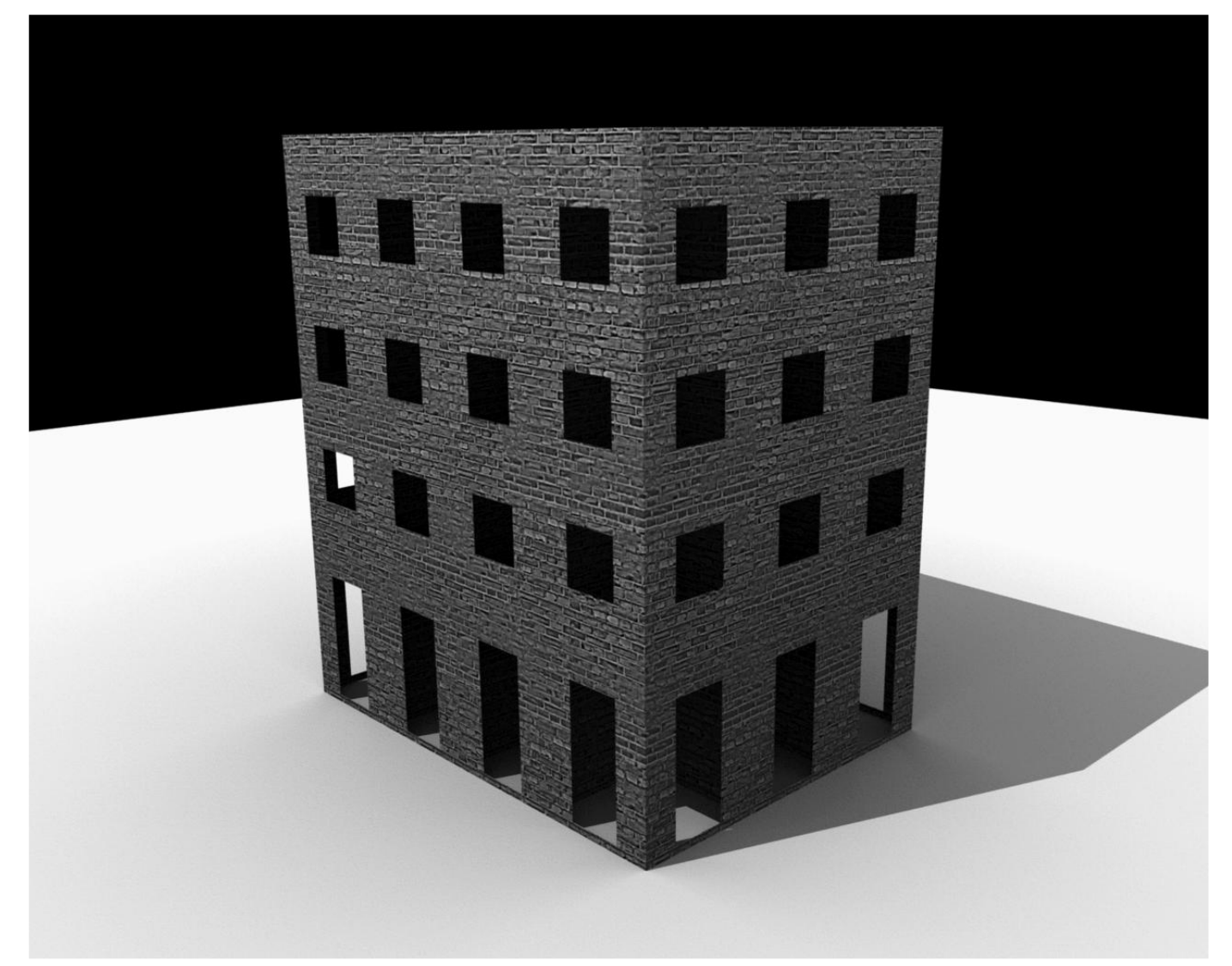

 $\ddot{\phantom{0}}$ 

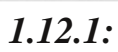

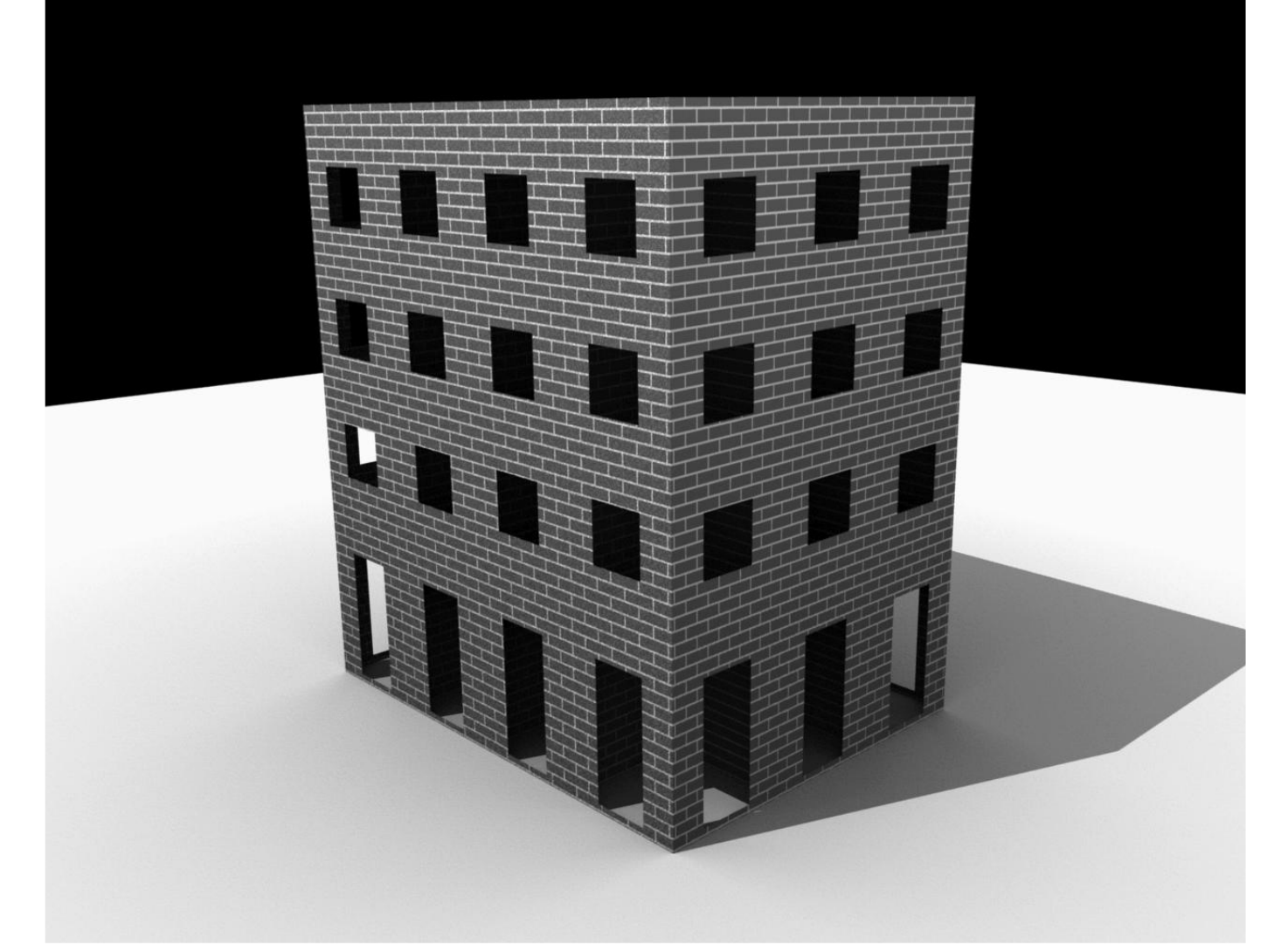

 $\ddot{\phantom{0}}$ 

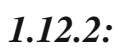

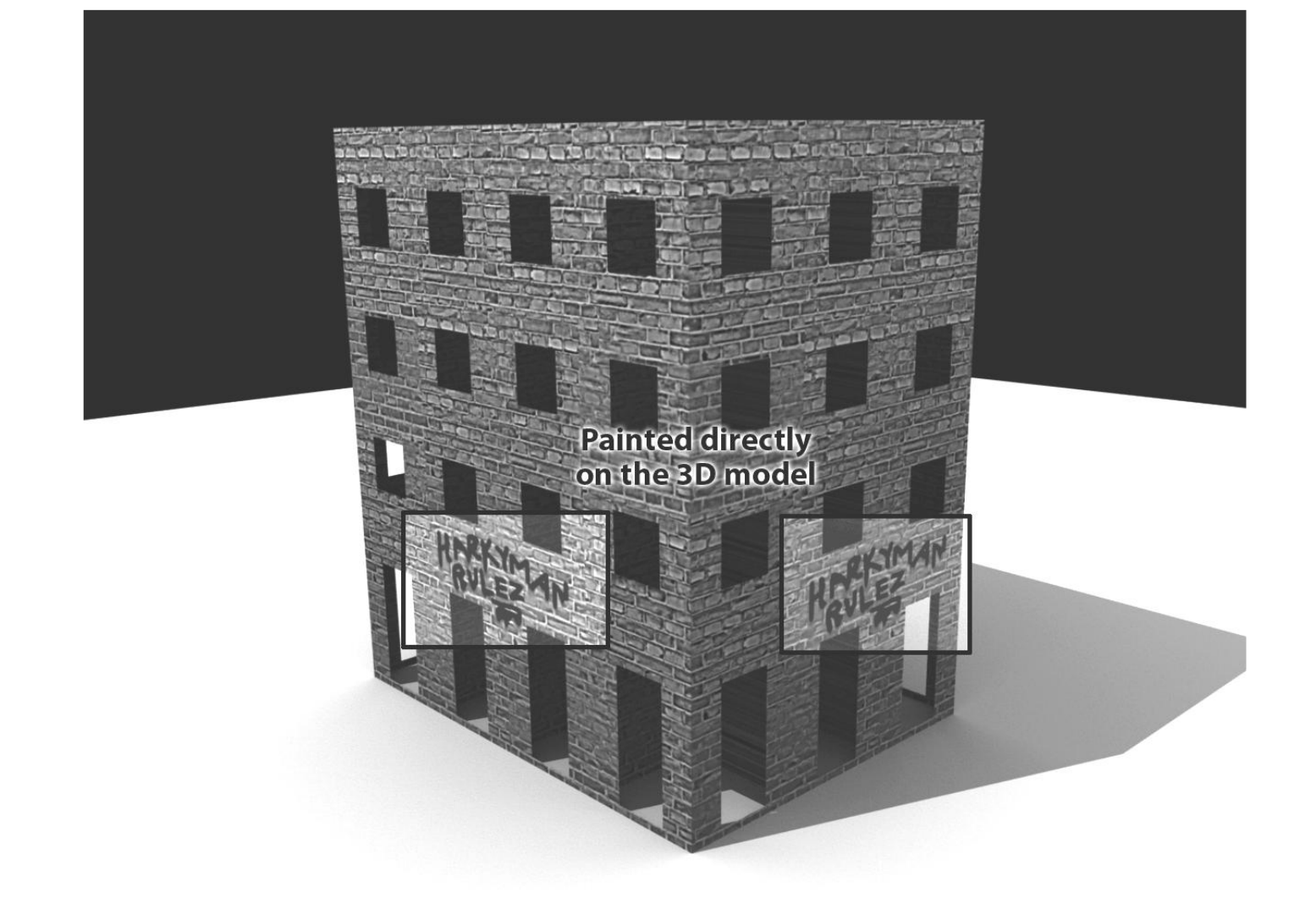

#### $1.12.3:$

Конечно, есть еще некоторые вещи, которые также надо настраивать. Вы должны указать Blender, как ориентировать текстуру на модели для правильного наложения.

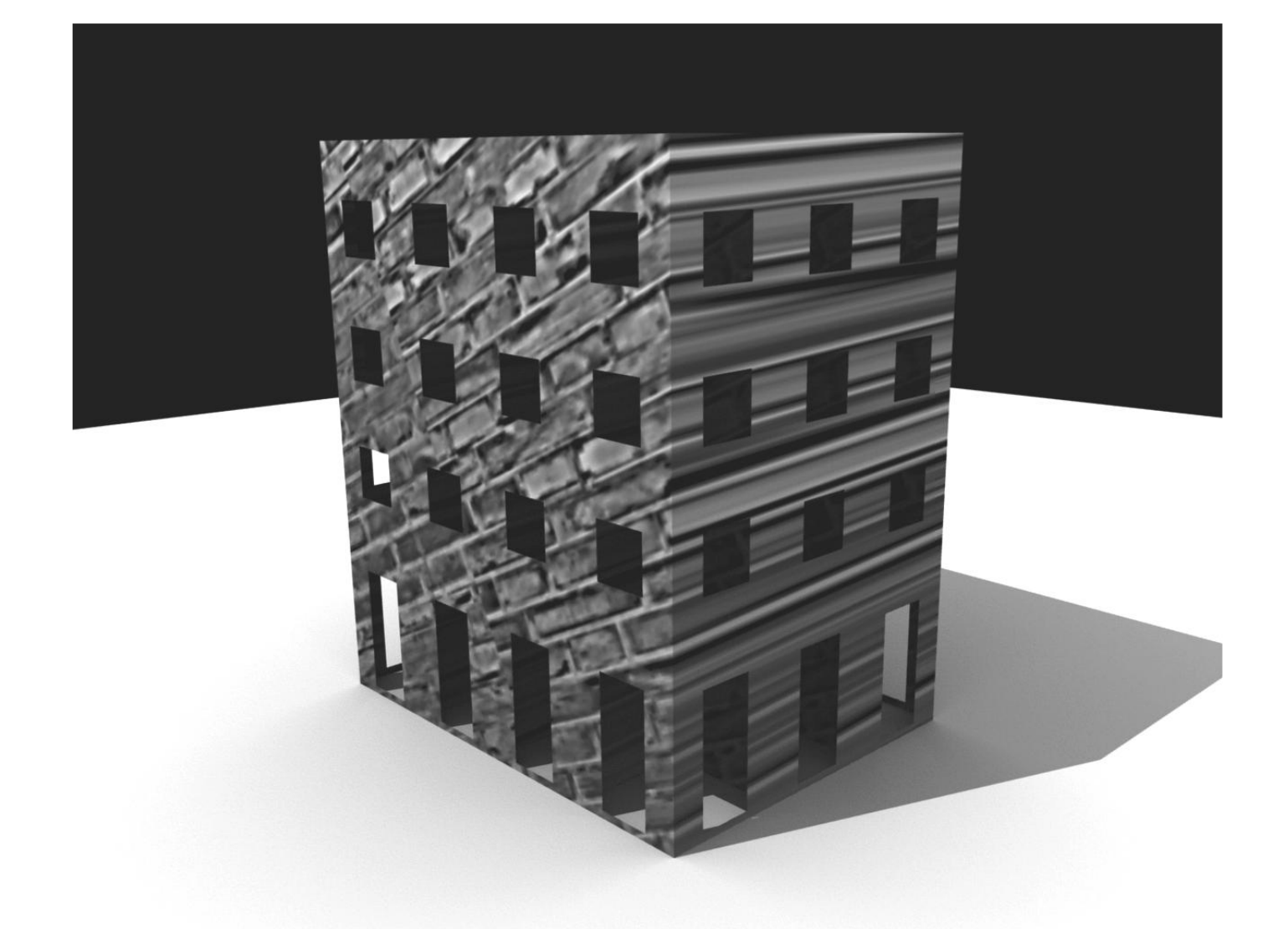

#### 1.13.1:

Есть и другие свойства и настройки, которые вы можете задавать материалам, такие, как прозрачность, отражение и неровности. Вы даже можете использовать текстуры для установки нецветовых параметров: кирпичная текстура может использоваться, например, для придания кирпичам большей или меньшей прозрачности, различных уровней блеска или неровностей.

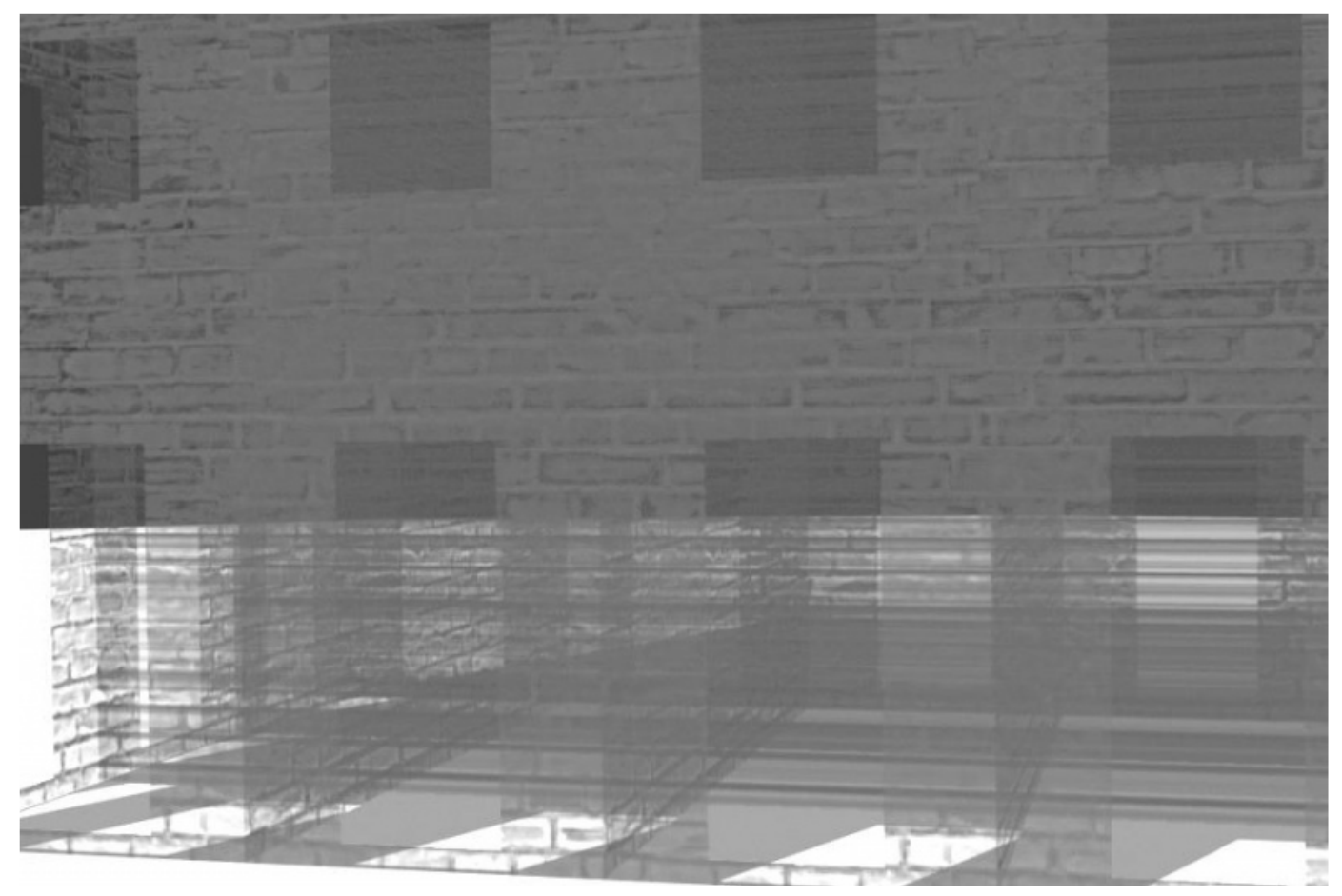

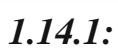

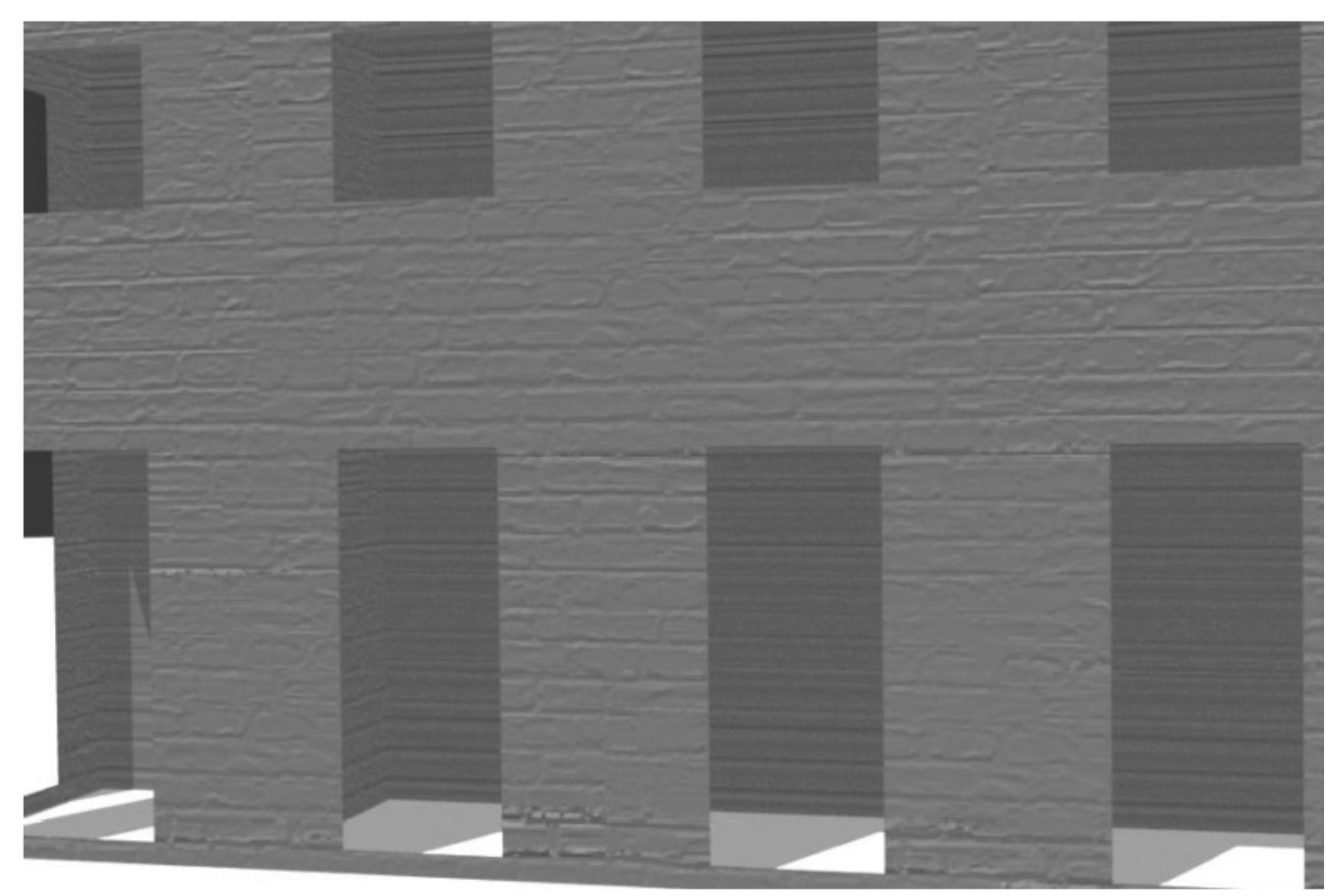

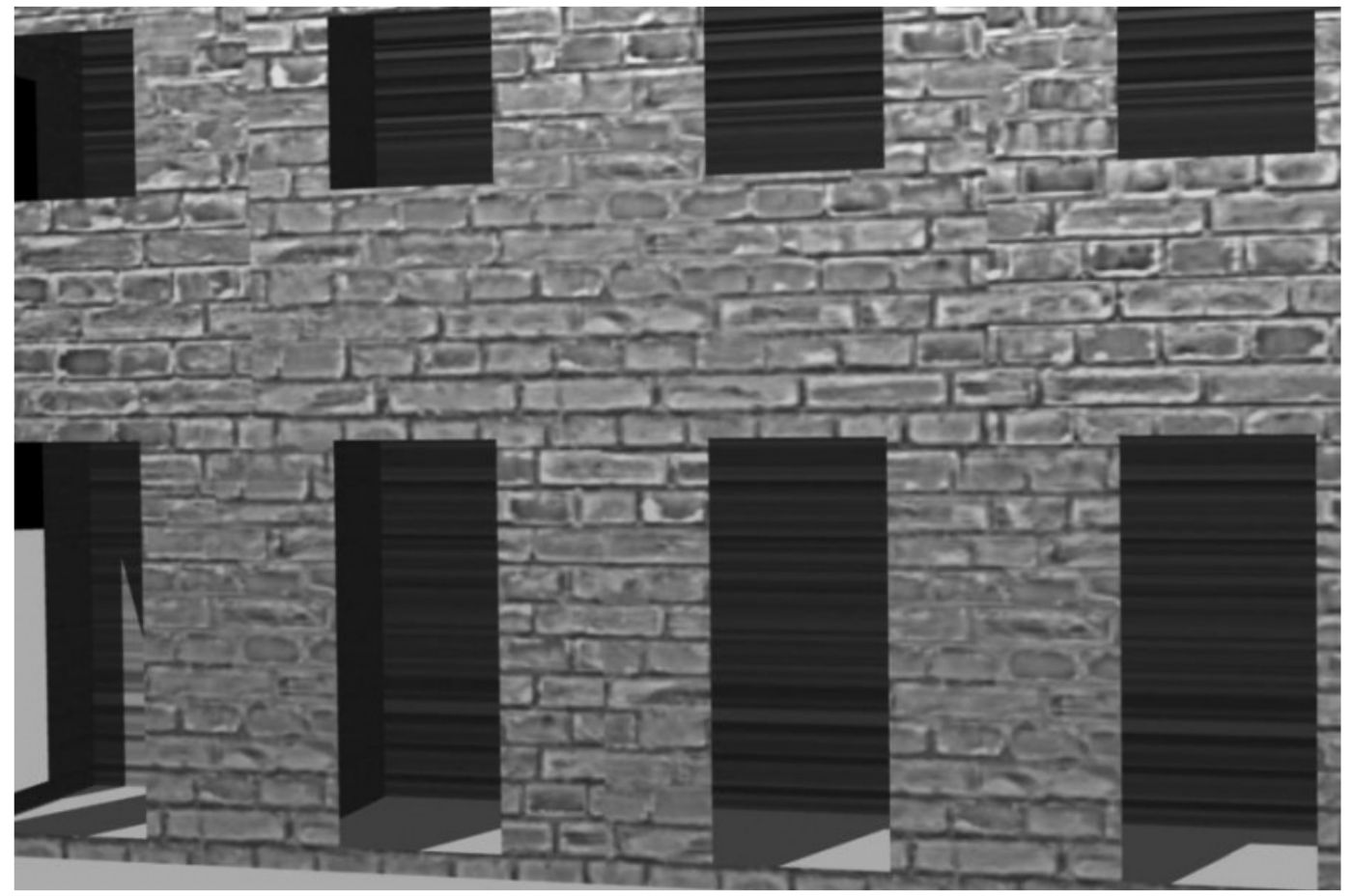

 $1.14.3:$ 

И вот вы сделали свои модели и сказали Blender, как они должны выглядеть. Но есть еще кое-что, прежде чем вы начнете визуализировать их.

# Освещение

Вы, конечно, видели модели железных дорог разного качества, обычно в какомнибудь научном центре, музее, или в подвале вашего чудаковатого дяди. Одним из аспектов, помогающих модели выглядеть реалистично, является надлежащее освещение.

В Научном центре Карнеги в Питтсбурге, штат Пенсильвания, есть модель железной дороги, площадью более четырехсот квадратных футов. Освещение модели впечатляет, поскольку каждый уличный фонарь, железнодорожный переезд, перекрестки улиц и здания светятся очень реалистично. С помощью скрытых ламп можно организовать разные зоны - например, с разными временами года. Другие лампы и миниатюрные светильники могут использоваться для имитации цикла день-ночь.

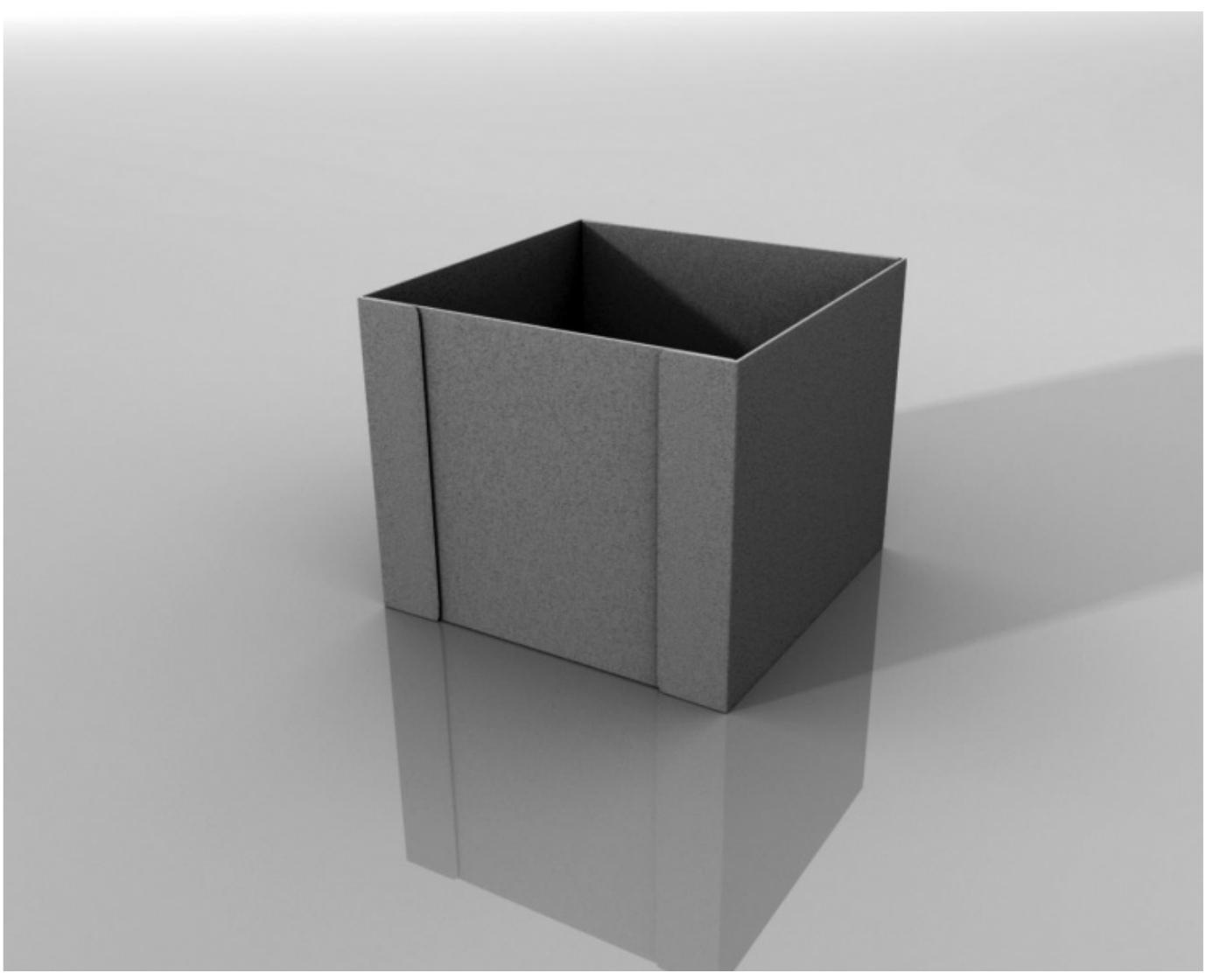

 $\overline{\phantom{a}}$ 

 $\overline{\phantom{a}}$ 

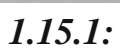

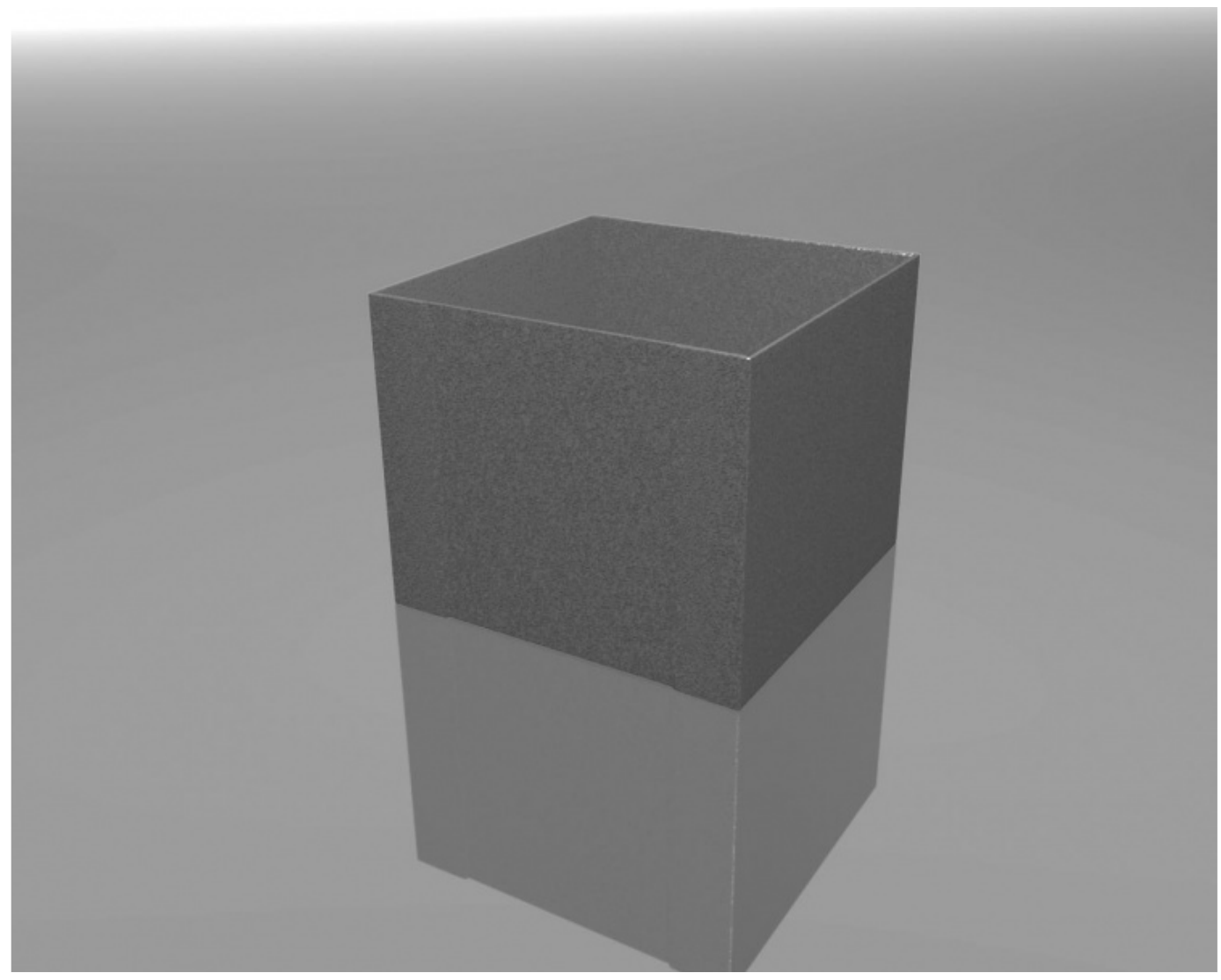

 $1.15.2:$ 

Освещение может оживить или убить сцену. Хорошее освещение может заставить несложную, примитивно текстурированную модель быть похожей на реальный физический объект, несмотря на все ее недостатки. Плохое освещение может свести на нет все усилия по кропотливому моделированию и текстурированию.

Blender, как и большинство других CG-программ, дает вам множество вариантов освещения моделей, позволяя создавать сцены, имитирующие естественные условия (лампы Sun и Hemi, и кое-что еще, называемое Ambient Occlusion) и студийное освещение (лампы Spot и Area), а так же создавать схемы освещения, которые вы никогда бы не смогли повторить в реальном мире, но которые могут помочь придать глубину вашим сценам. Лампы могут быть разного цвета и интенсивности, могут отбрасывать тени от объектов, а могут и не отбрасывать, могут даже освещать только определенные объекты, не затрагивая другие.

# Снимаем!

Итак, теперь вы сделали свои модели и оттекстурировали их. Вы определили, как правильнее осветить всю сцену. Пришло время начинать снимать.

В мире 3D-графики этот процесс называют визуализацией. Обычно, вы создаете камеру, нацеливаете ее и настраиваете, словно это реальная фотокамера, затем говорите 3D-программе визуализировать то, что видит камера. Это тот момент, где объединяется все, о чем мы до сих пор говорили.

Когда вы говорите Blender визуализировать модель, первое, что он делает это разбивает ваши модели на треугольники. Не волнуйтесь, вы не будете видеть эти треугольники. Просто помните, что треугольники — это (в основном) единственный путь, с помощью которого компьютер понимает геометрию! Как только Blender сделал свою внутреннюю, основанную на треугольниках, модель, он делает некоторые вычисления, чтобы решить, как бросить тени от различных источников света, и множество других вещей.

После этого он начинает строить изображение.

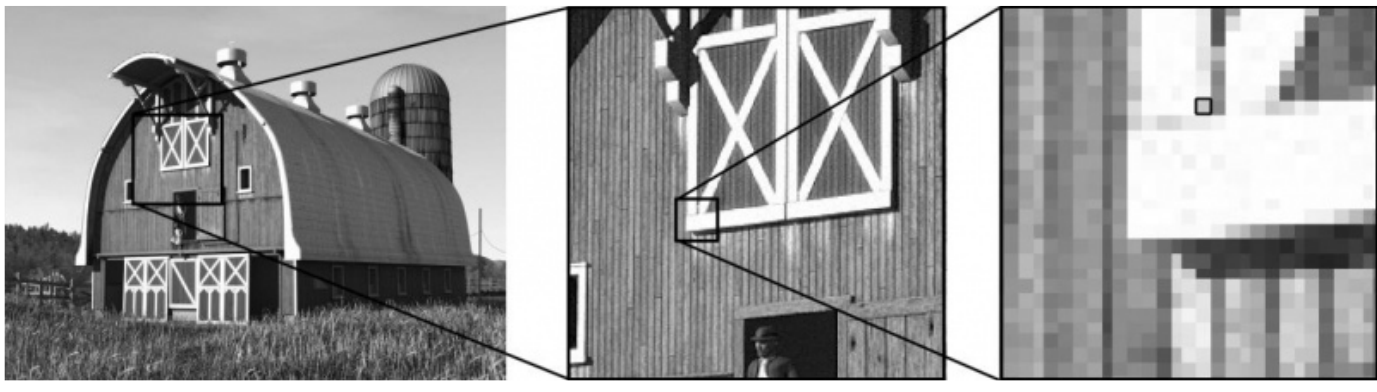

 $1.16:$ 

Растровые изображения, полученные с помощью компьютера, сканера или фотоаппарата, состоят из сетки пикселов.

Для того, чтобы дать вам общее представление о размерах пиксела, посмотрите на компьютерный монитор перед вами. Его размер, вероятно, 1024х728 пикселов (почти 750 000 пикселов!). Американское стандартное телевидение имеет размер картинки 648х486 пикселов, в то время как европейский стандарт – 720х486. 3-х мегапиксельная цифровая камера может делать кадры размером до 2000х1500 пикселов. Хорошее глянцевое изображение обложки журнала потребует приблизительно 2700х3600 пикселов.

Когда вы первый раз запускаете Blender, стандартный размер изображения составляет 800х600 пикселов.

Для каждого из этих пикселов ваша 3D-программа вычисляет, какой треугольник вашей модели является самым близким к камере, какой источник света и насколько сильно освещает его, и какой цвет должен быть задан, учитывая все настройки шейдеров и текстур материала. Как только все это

будет вычислено, программа выдаст результат в виде изображения. Как только каждый пиксел будет просчитан, ваше изображение будет готово, т.е. визуализировано.

Если вы — новичок, у вас получится что-то вроде этого:

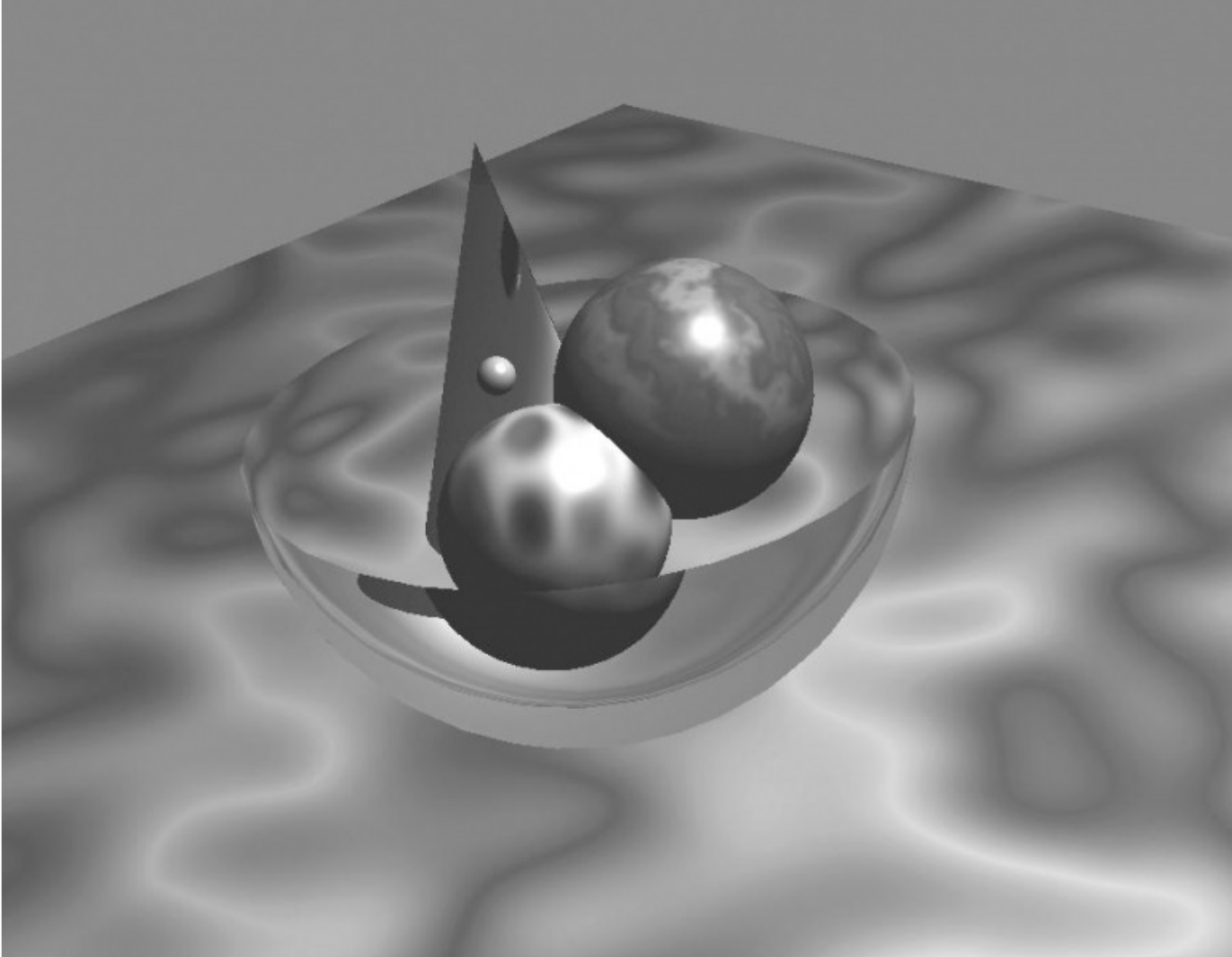

 $\overline{1.17:}$ 

Если же вы - живая легенда компьютерной графики, вы можете сделать и такое:

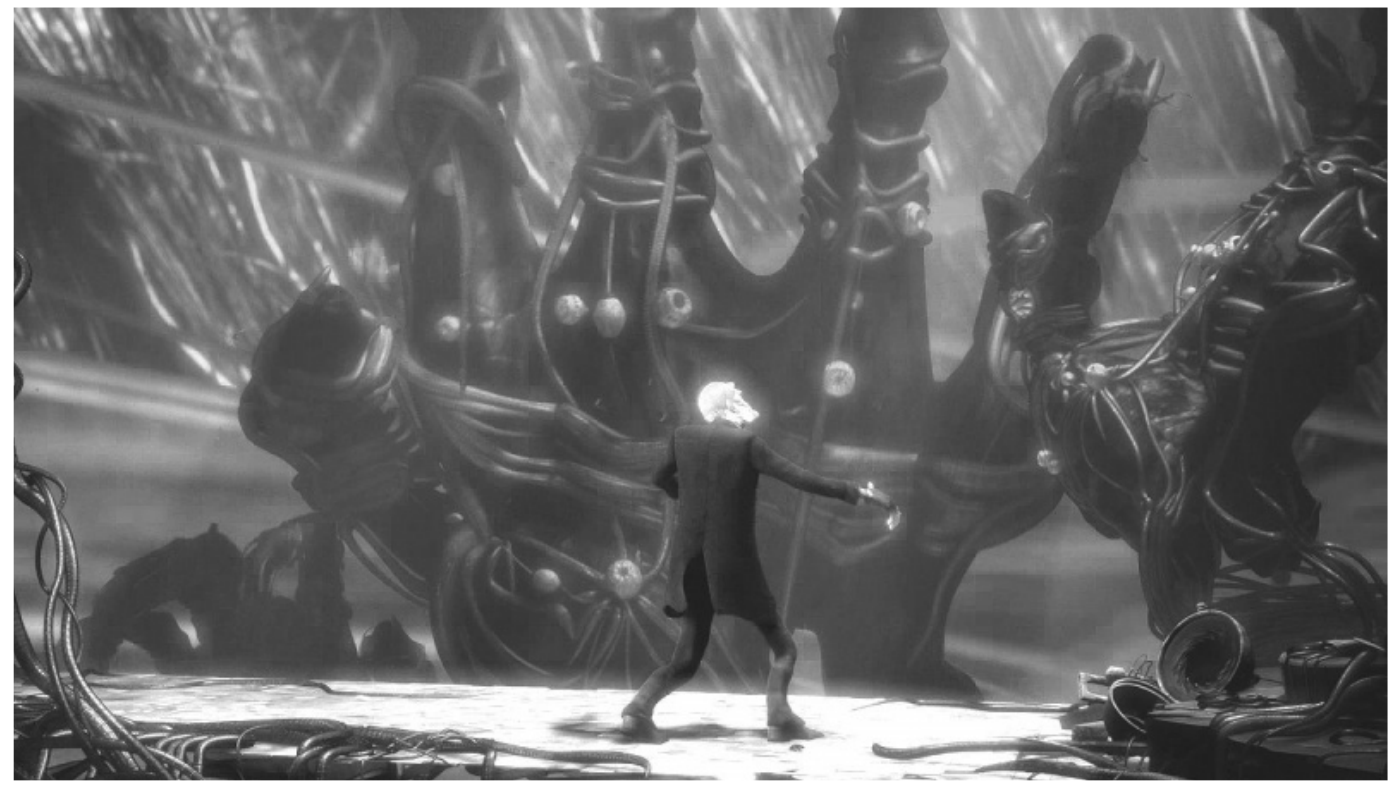

*1.18: HD- Elephants Dream.*

Теперь у вас есть симпатичное (или не очень) изображение вашей модели. Это конечно, здорово, но для чего это нужно? На самом деле, есть множество применений, начиная от архитектурной визуализации, и до художественных работ для личного удовольствия. Результатом всегда является изображение.

Но для некоторых это еще не конец процесса. Вам, возможно, понадобится движущееся изображение. Это может быть простое перемещение камеры вокруг вашей модели, чтобы показать всю вашу тяжелую работу. Или вы могли бы заставить модели деревьев качаться от ветра, а может, сделать над парикмахерской медленно вращающуюся рекламную вывеску. Автомобиль, мчащийся по дороге, преследуемый огромным валуном или гигантским боевым человекоподобным роботом.

Все это — анимация.

# Анимация

В СС есть три основных способа создания анимации.

Во-первых: можно указать определенному объекту (например, автомобилю), где и в какой момент времени он должен находиться. Вы говорите:

- "Уважаемый автомобиль, я хочу, чтобы вы были на этой стороне улицы, когда я начинаю снимать, и в противоположном конце улицы три секунды спустя. Вы можете это сделать?"

А автомобиль вам и говорит:

- "Чувак, я виртуален! Я даже не подчиняюсь законам физики. Я могу

сделать все, что ты захочешь!"

И вы говорите "Потрясающе!", потому что это действительно так.

Анимация с помощью указаний предметам, где и когда они должны  $Haxoq$ иться, называется  $Key framing$  ( $\qquad \qquad$ ).

Каждое визуализированное изображение, образующее анимацию, называется *Frame ( )*

Итак, чтобы создать анимацию такого типа, найдите нужный кадр (т.е. задайте **MOMEHT ВРЕМЕНИ), И УСТАНОВИТЕ**  $Key$  **(** $\longrightarrow$ **) ДЛЯ МЕСТОПОЛОЖЕНИЯ Объекта.** Например, для создания анимации с автомобилем, перейдите к первому (начальному) кадру, поместите автомобиль в начало улицы, и установите ключ. После этого перейдите на три секунды вперед, переместите автомобиль в конец улицы, и поставьте второй ключ.

После визуализации всех кадров анимации начнется последовательное воспроизведение изображений и автомобиль будет перемещаться по улице.

Создание анимации персонажа, также, по сути, является кеу frame-анимацией. Для этого, опять-таки, нужно указывать время и место (Frame и Key), но поскольку в данном случае требуются более сложные навыки, об этом методе обычно говорят отдельно.

Какие же навыки здесь необходимы? Первый способ анимации, который мы обсудили, хорош только для объектов с постоянной формой. Это довольно просто: поставить объект тут, провести его по этому пути, и остановить там. *" " (object level)* Это называют *" "* . Любой начинающий, при наличии небольшого опыта и фантазии, сможет ее реализовать.

Анимация персонажа — это несколько иное. Некоторые думают, что анимация персонажа сродни глиняной лепке, и основана на покадровой мультипликации, используемой в многочисленных рождественских заставках и телевизионных роликах. Это не так.

# Поговорим об искусстве

Не ждите от Blender или любого другого 3D-пакета того, что он компенсирует недостаток знаний и навыков. 3D-пакет — это инструмент, и ничего больше. Опытный художник с их помощью может создать произведения искусства, а дилетант — ерунду.

Но даже если у вас нет никакого опыта, не стоит отчаиваться. Известны основные правила создания художественных произведений, о них можно узнать в интернете или библиотеке. 3D-арт — это интересная комбинация методов фотографии (освещение и композиция) и рисования (приемы работы в нереалистичной среде). Другими словами, в какой-то момент вы должны решить, что вы попытаетесь воспроизвести из реальности, а что опустите или только обозначите.

Для лучшего понимания того, о чем я говорю, посмотрите любой 3D-фильм, выпущенный за последние пять лет. Ни один из них, что бы ни говорили, не был полностью фотореалистичным. Другими словами, действительность не похожа на те фильмы. И всё же, когда мы их смотрим, мы увлечены сюжетом, и наше воображение восполняет недостающие пробелы.

Таким образом, ваша самая трудная работа, как 3D-художника, состоит в том, чтобы решить, что вы будете опускать, а что вы полностью воссоздадите. Остальное — дело техники.

Анимация персонажа — это комбинация технических навыков, воображения, актерских способностей и опыта кукловодства. Да. Куклы. Не зря высококлассный студийный пакет персонажной анимации назван "Marionette". Хорошо настроенная система средств управления анимацией персонажа позволит более четко управлять персонажем, как сложной марионеткой.

В Blender система управления персонажной анимацией называется Armature ). Система арматур может напоминать скелет:  $\left($ 

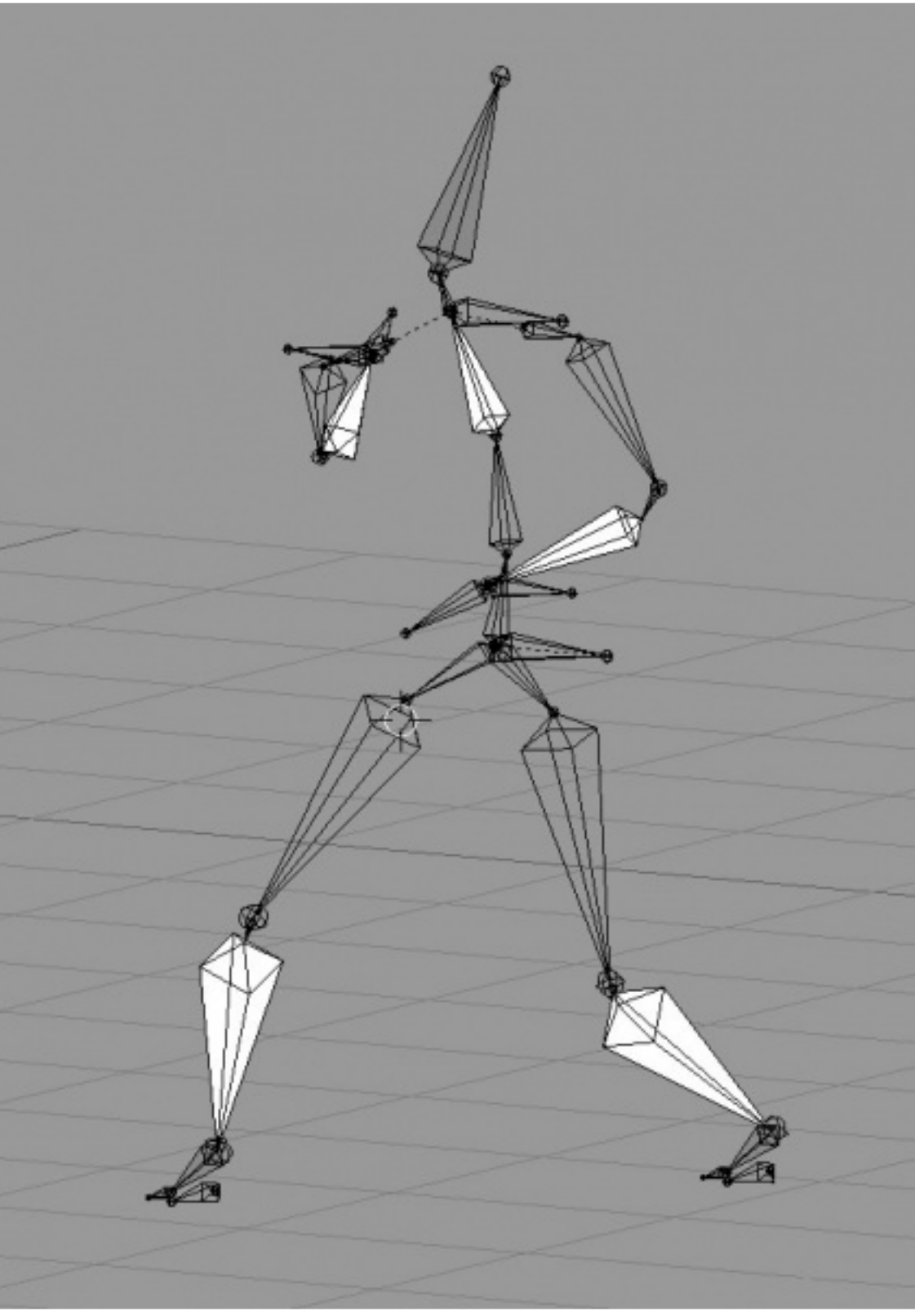

 $\overline{\phantom{a}}$ 

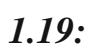

 $\ddot{\phantom{a}}$ 

Или что-то еше более непонятное:

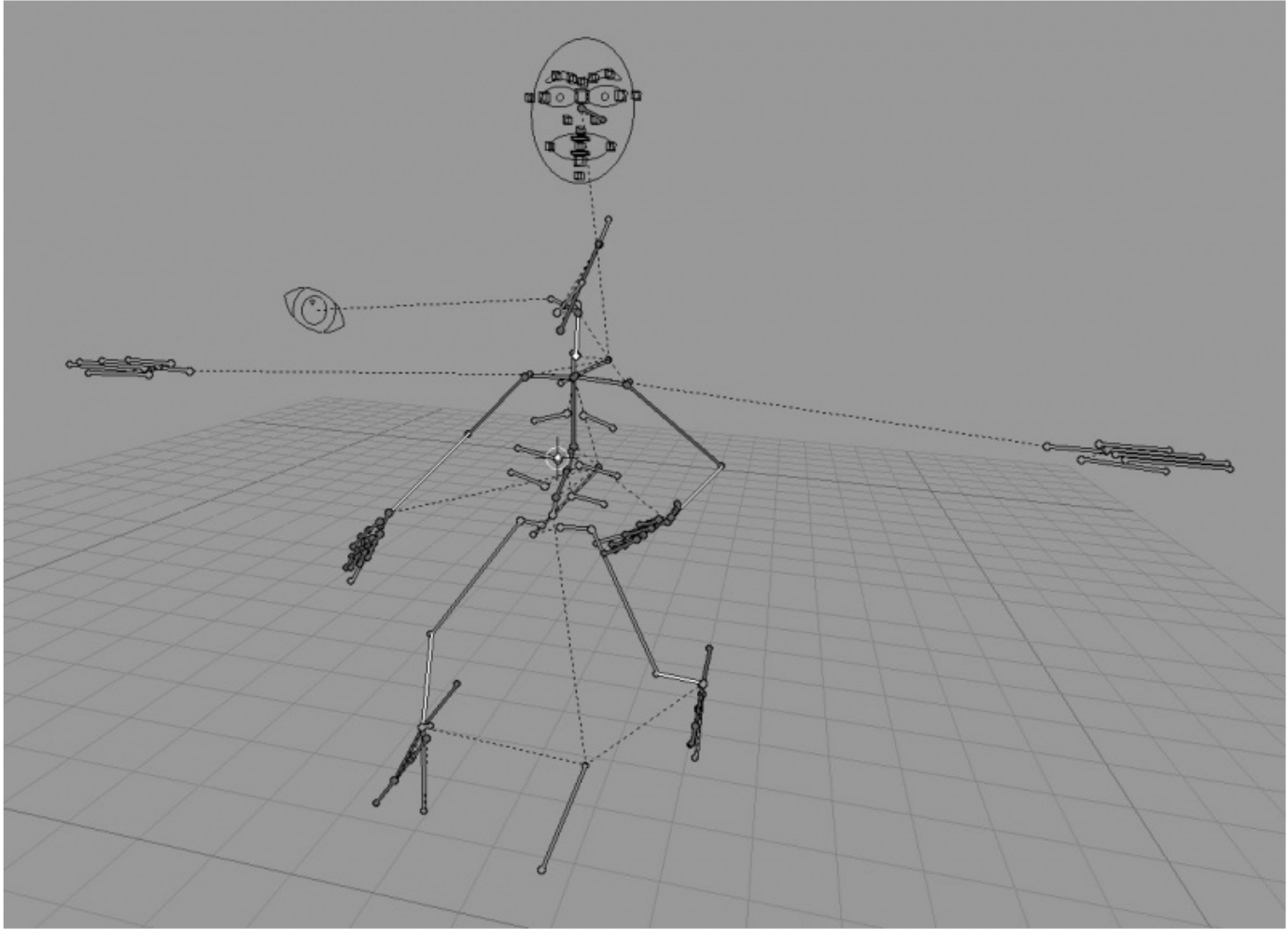

 $\overline{u}$  $1.20:$ " (Jason Pierce).

Странные формы, висящие над головой, являются средствами управления лицом, которые функционируют точно как же, как средства управления на крупномасштабных марионетках, используемых в кинофильмах и на телевидении.

Но этот скелет и дополнительные средства управления функционируют по тому же самому принципу, что и объектная кеуframe-анимация. Разметите по вашему усмотрению кости руки, и установите ключ. Переместите контроллеры брови, чтобы сделать глупое выражение лица в нужном кадре, и установите ключ. Перекрутите анимацию назад (или проиграйте анимацию снова), и каждая кость и деталь займут именно то положение, которые вы им задали, создав при этом прекрасную анимацию вашего персонажа.

Таким образом, мы получили модель, оснащенную арматурой и элементами управления, заставив ее не только двигаться с места на место, но и изменять форму. Такое изменение формы называется Deformation (  $\lambda$ .

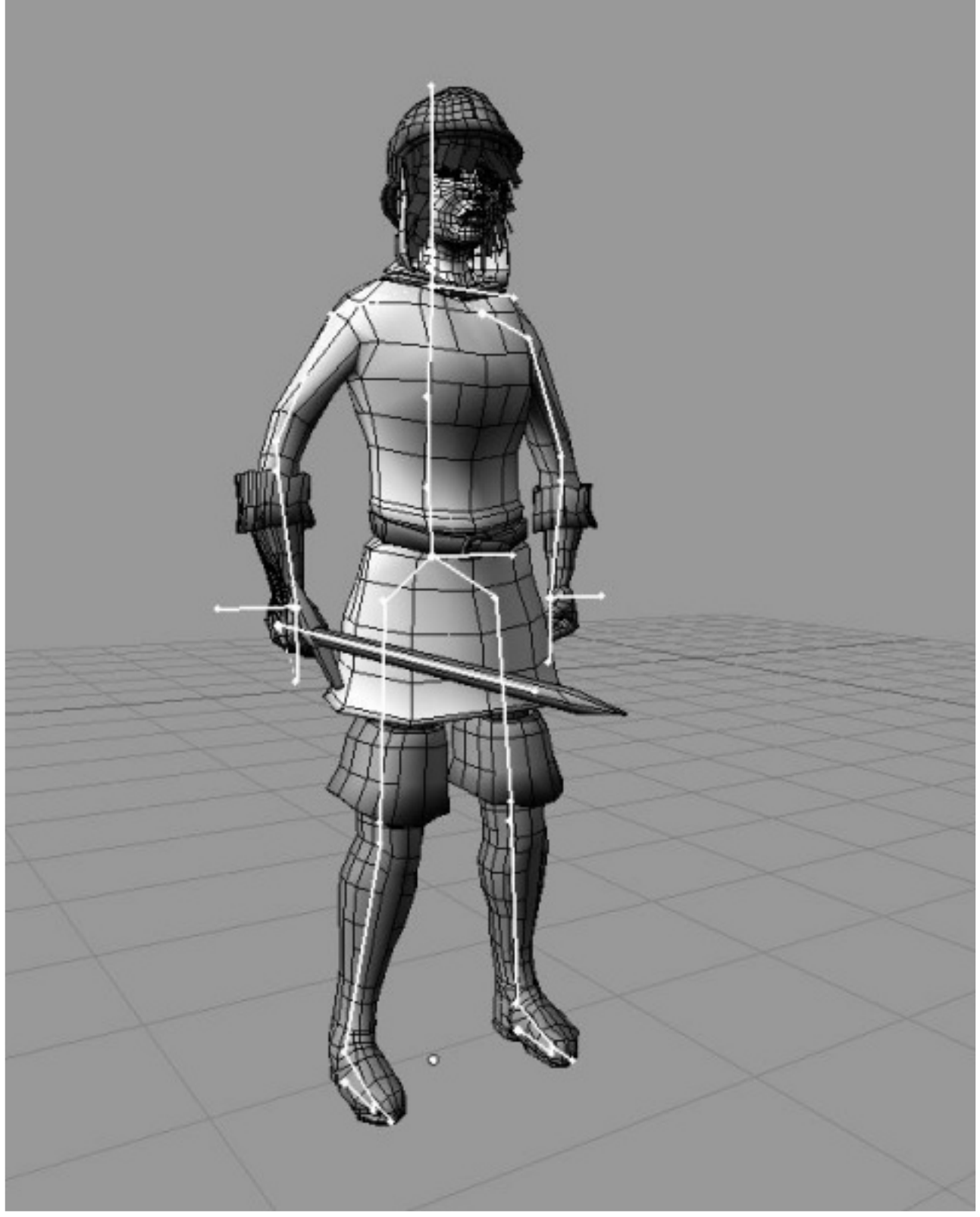

 $\ddot{\phantom{0}}$ 

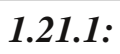

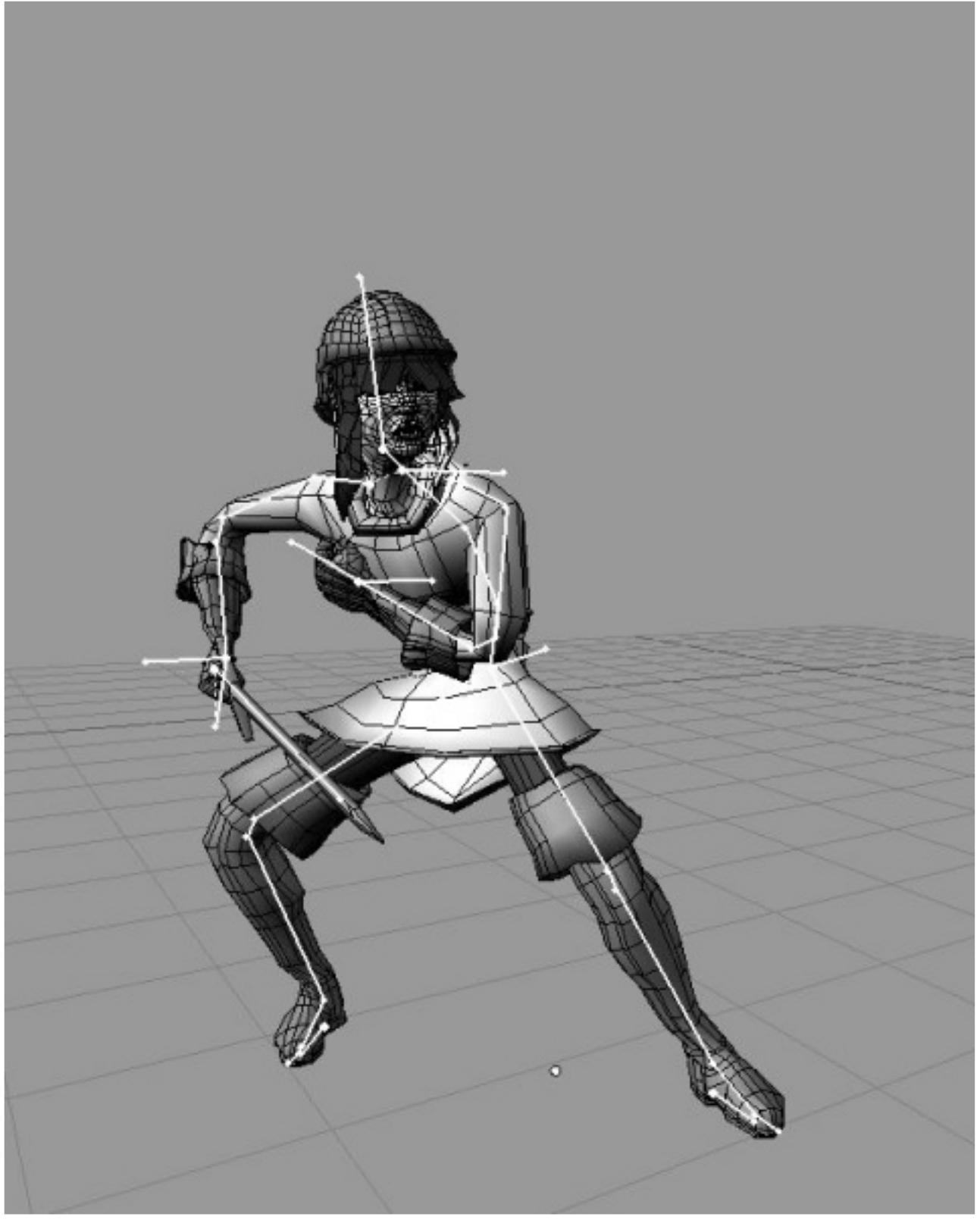

 $\overline{\phantom{a}}$ 

 $\ddot{\cdot}$ 

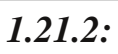

Возможности арматуры не ограничиваются только человеческими существами. Вы можете сделать арматуру, представляющую собой цепочку из четырех костей, и прикрутить ее к модели банки содовой. А затем анимировать модель так, чтобы банка ползала по земле, как червь, или прыгала, как ребенок после четырех плиток высококалорийного шоколада.

Третий метод анимации называют Simulation ( ) или *Procedural* ). Это просто разные способы сказать, что Animation ( "компьютер сделает это за вас". Все естественные процессы, такие, как разрушающаяся кирпичная стена, или движение воды, льющейся в стакан, подчиняются законам физики. Более или менее успешно, они могут быть смоделированы компьютерной программой. Часто, как в случае воды, льющейся в стакан, компьютер может сделать анимацию гораздо лучше чем человек, поскольку он может фактически смоделировать физику процесса. То же самое относится к падающей стене кирпичей или флагу, колеблющемуся на ветру.

При использовании физических симуляций, вы должны указать вашему 3Dпакету основные параметры того, что вы симулируете. Обычно это значения силы тяжести, эластичности, массы, силы и направления ветра, и т.д.

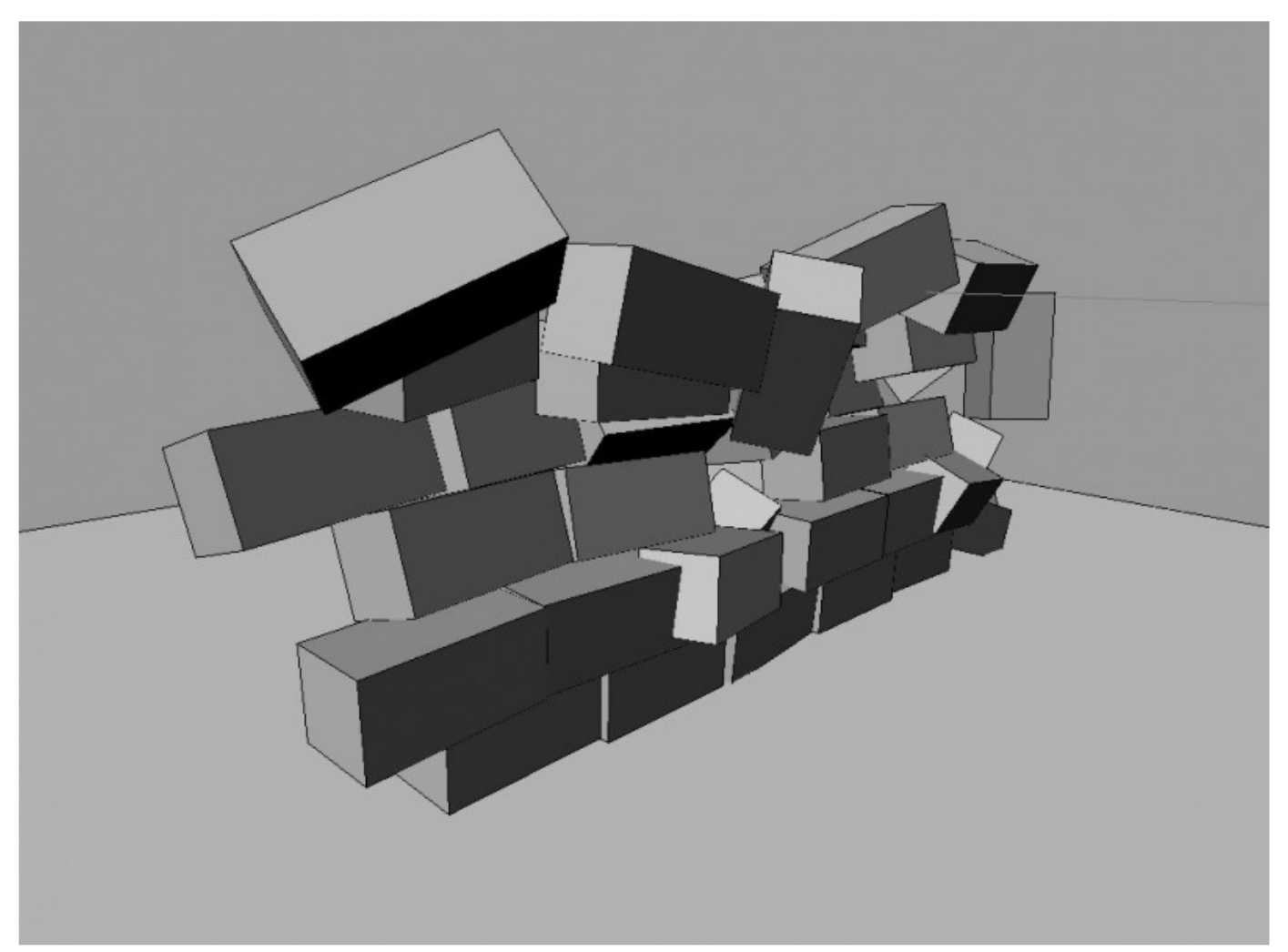

 $\cdot$ 

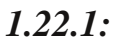

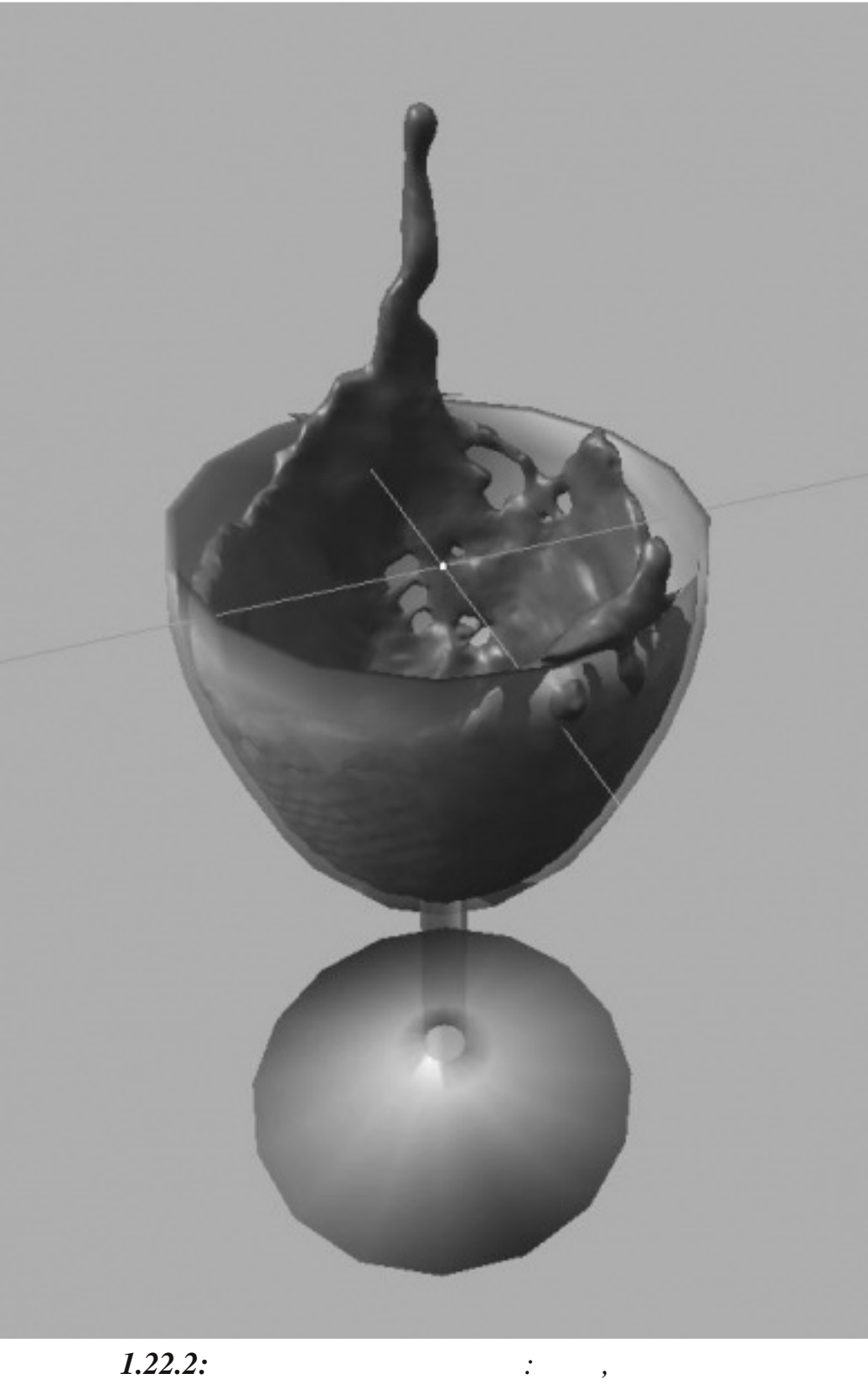

 $\overline{\phantom{a}}$ 

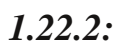

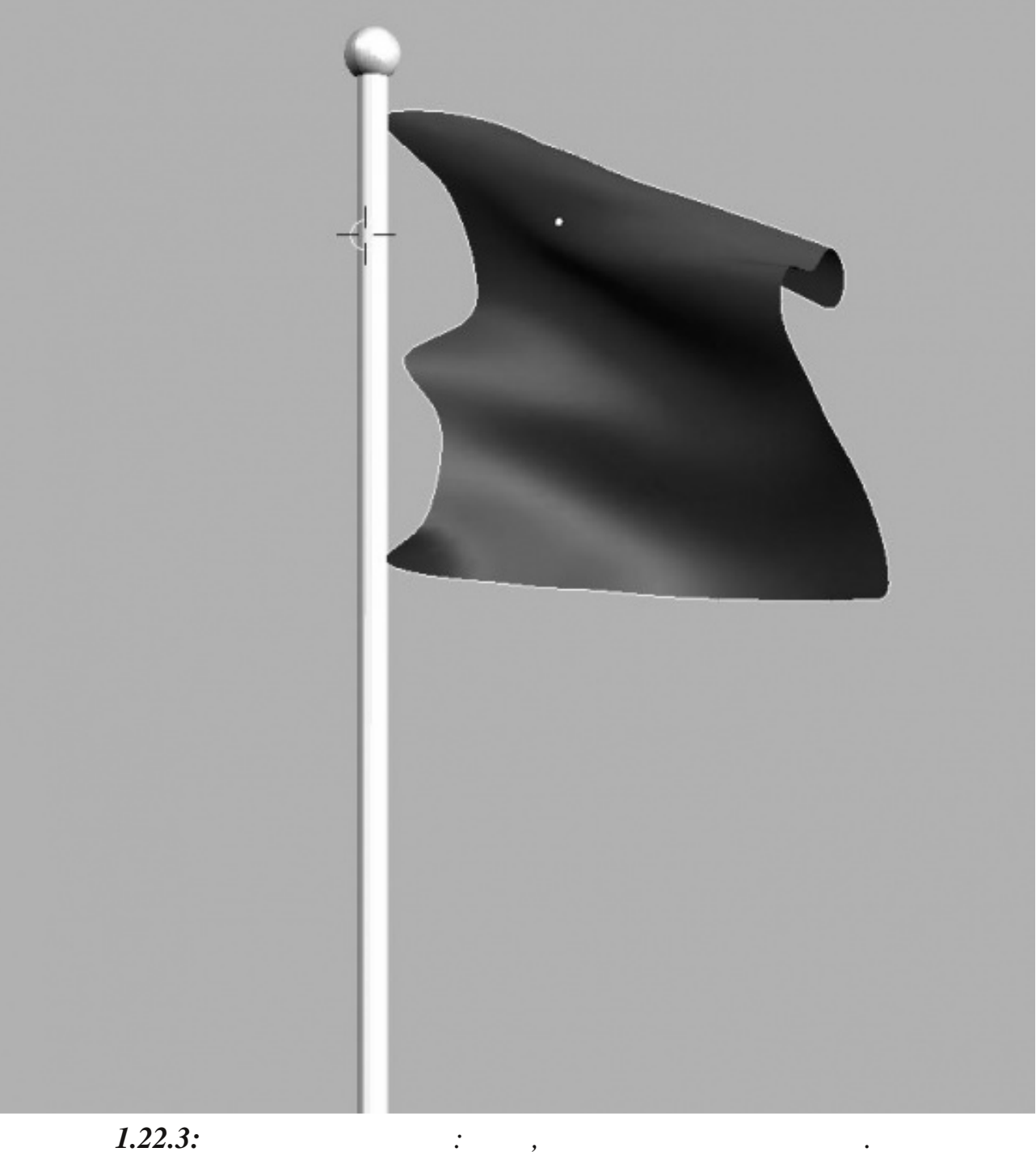

#### $1.22.3:$

В дополнение к встроенным моделям симуляции (в Blender есть физика твердого тела, мягкие тела и жидкость), многие 3D-пакеты, включая Blender, позволяют вам писать собственные небольшие программы (скрипты, плагины), которые могут создавать и управлять анимацией. Они могут быть простыми как, например, скрипт, заставляющий объекты перемещаться по поверхности, или достаточно сложными, как полноценные приложения, создающие и анимирующие крупномасштабные сцены баталий.

 $\overline{\phantom{a}}$ 

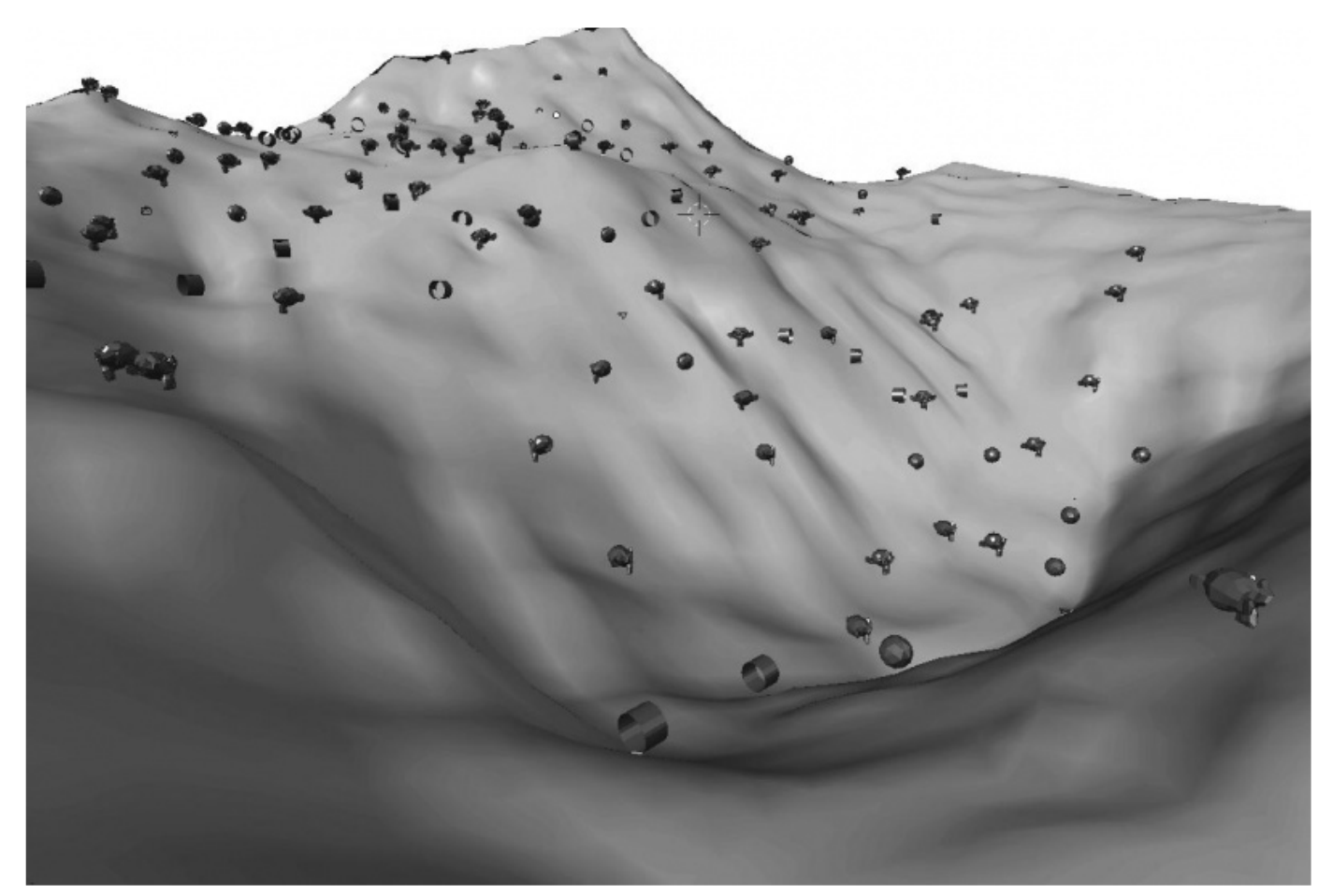

 $1.23.1:$ 

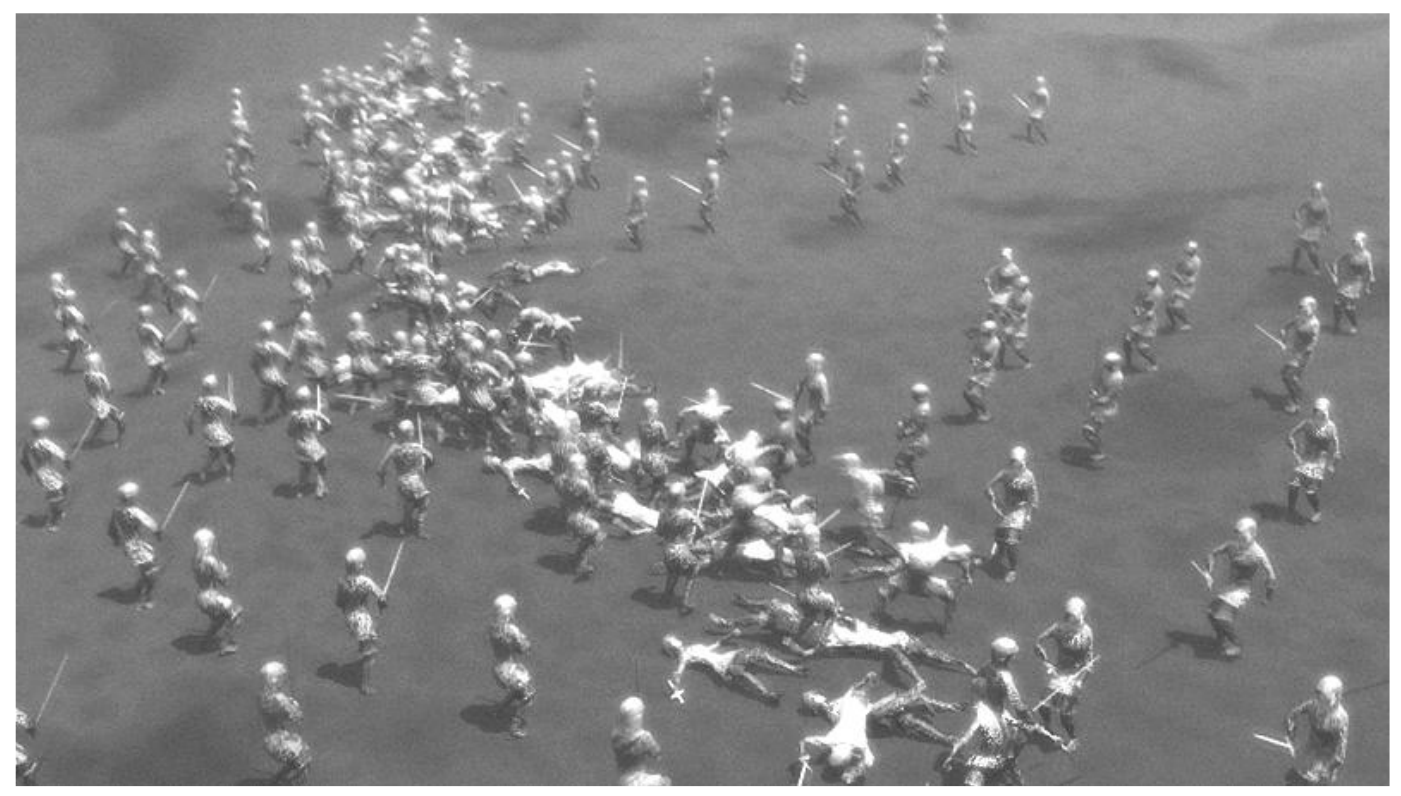

 $\ddot{\phantom{0}}$ 

# Заключение

В этом вводной главе мы увидели модели зданий и улиц. Было показано применение материалов к объектам. Освещение помогает придать реализм сцене. Автомобили, камни и роботы изменены в масштабе, чтобы поместиться на улице. Теперь они разбиваются о стену почтового отделения, кирпичи которой реалистично падают на тротуар, отскакивают и останавливаются возле небольшого фонтана.

Мы переходим к первому кадру и настраиваем камеру. Теперь, всё, что нам остается сделать, это нажать кнопку Render. Это действительно просто.<br>Серьезно. Ну, ладно. Не очень просто. Но теперь, когда у вас есть базовые знания, давайте посмотрим, как же все это делается в Blender.